# **SONY**

# *LocationFree Basisstation*

# *– LocationFree Player für PC*

Bedienungsanleitung

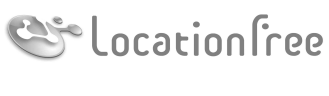

**NETAV** 

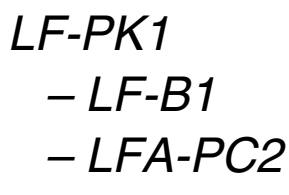

© 2006 Sony Corporation

# **Inhalt**

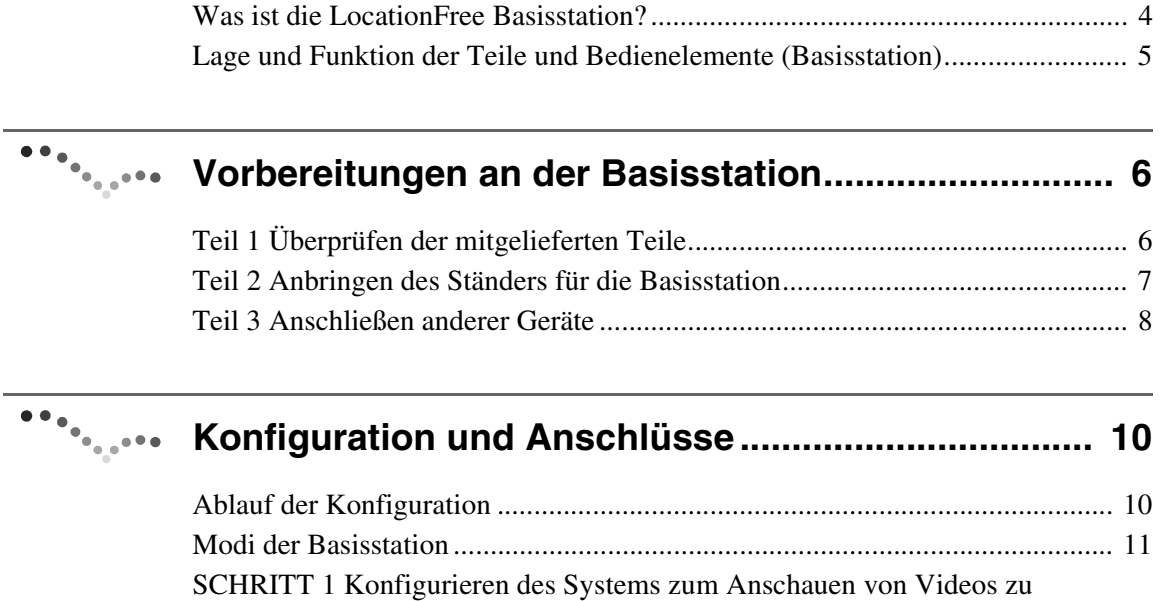

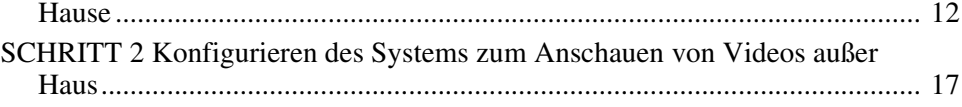

# **[Anschauen von Videos mit LocationFree Player..... 21](#page-20-0)**

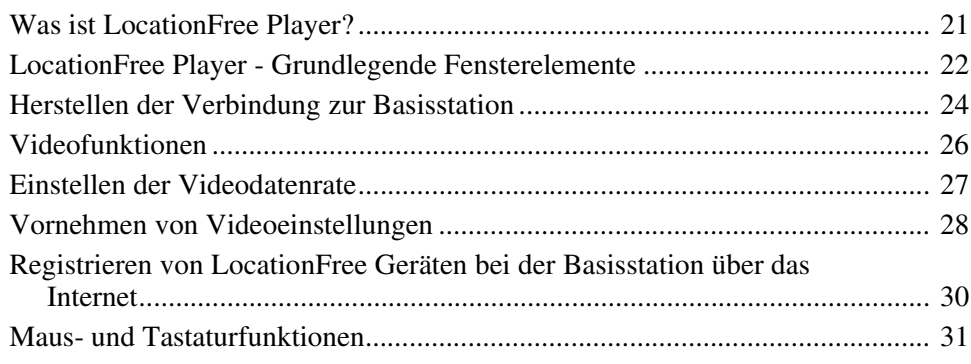

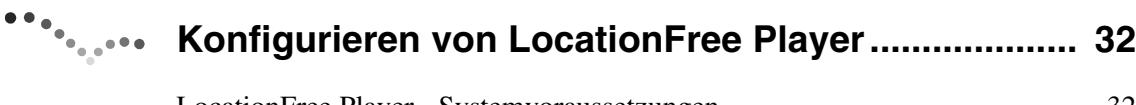

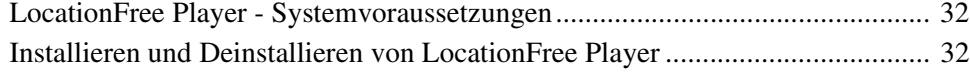

# **[Weitere Einstellungen für die Basisstation .............. 35](#page-34-0)**

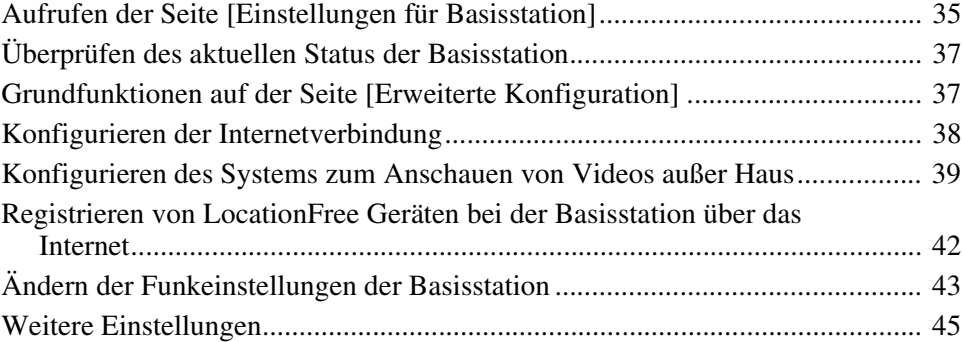

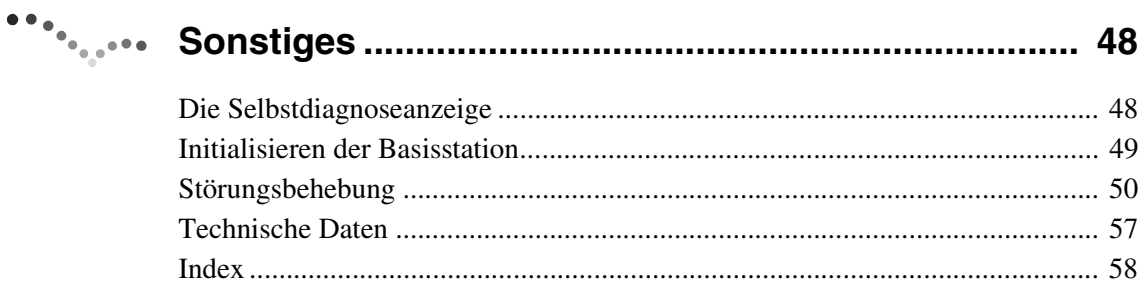

[Markenzeichen..................................................................................................... 59](#page-58-0)

#### **Hinweis** Die Bildschirmabbildungen in dieser Anleitung dienen lediglich als Beispiele.

## <span id="page-3-1"></span><span id="page-3-0"></span>**Was ist die LocationFree Basisstation?**

Mit der LocationFree Basisstation können Sie zu Hause oder unterwegs Videos anschauen. Sie können von auswärts über das Internet auf die Basisstation zu Hause zugreifen, wenn Sie LocationFree Player auf einem Computer oder einem anderen LocationFree Gerät\* installieren und konfigurieren. Wenn Sie die Basisstation in einem zentralen Raum daheim aufstellen, z. B. im Wohnzimmer, können Sie über Ihr LAN zu Hause Videos in einem beliebigen Zimmer im ganzen Haus anschauen.

<span id="page-3-2"></span>\* LocationFree Gerät: Gerät mit installiertem LocationFree Player.

NetAV: Eine Funktion, mit der Sie über ein Netzwerk daheim oder über das Internet auf die Basisstation zugreifen und Videos anschauen können.

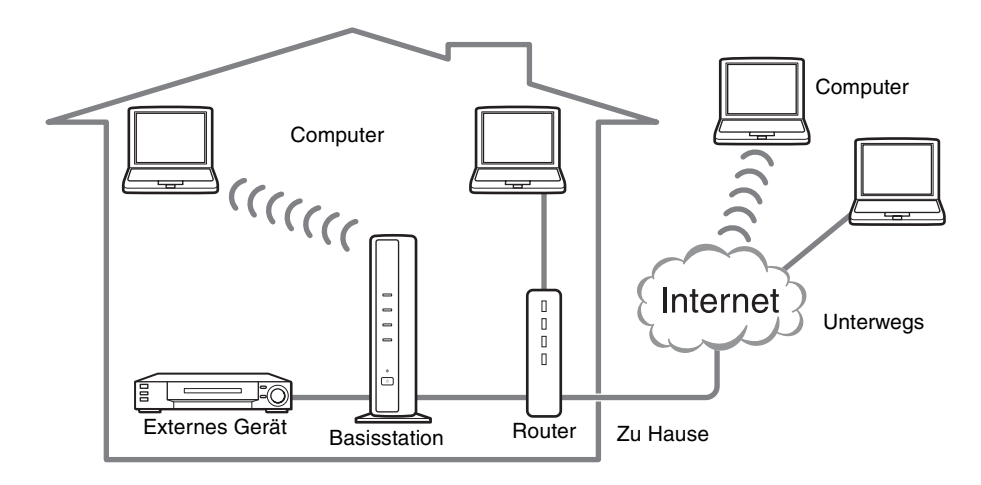

#### z **Tipps**

- Sie können NetAV nicht verwenden, wenn Sie über eine analoge Telefonleitung mit einem Wählrouter oder über ein Mobiltelefon mit dem Internet verbunden sind.
- Manche Videos, DVDs und andere Datenträger, die kopiergeschützt sind, können Sie möglicherweise nicht anschauen.
- Wenn die Basisstation eingeschaltet ist, werden kontinuierlich Funksignale ausgegeben.
- Zum Verwenden der NetAV-Funktion empfiehlt sich eine Breitbandverbindung mit Upload- und Downloadgeschwindigkeiten von mindestens 300 Kbps.
- NetAV steht über einen Proxy-Server nicht zur Verfügung.

#### **Hinweise**

- Die Übertragung mit der LocationFree Basisstation erfolgt auf dem 2,4-GHz-Funkkanal. Wenn andere Geräte in der Nähe elektrische Strahlungswellen erzeugen, z. B. ein Wireless-LAN-Gerät oder ein Mikrowellenherd, wird das Funksignal unter Umständen schwächer. Bestimmte Materialien, die beim Bau von Gebäudewänden und -böden verwendet wurden, können die Signalstärke ebenfalls beeinträchtigen.
- Wenn Sie unterwegs sind und NetAV verwenden wollen, müssen die Basisstation, der Router und angeschlossene Geräte zu Hause auch eingeschaltet bleiben, so dass Sie über das Internet eine Verbindung zu ihnen herstellen können.
- Die Verwendung der NetAV-Funktion zu anderen als privaten Zwecken ist nicht gestattet.
- Sie können diese Basisstation als WLAN-Access-Point verwenden.

### <span id="page-4-4"></span><span id="page-4-0"></span>**Lage und Funktion der Teile und Bedienelemente (Basisstation)**

#### **Vorderseite**

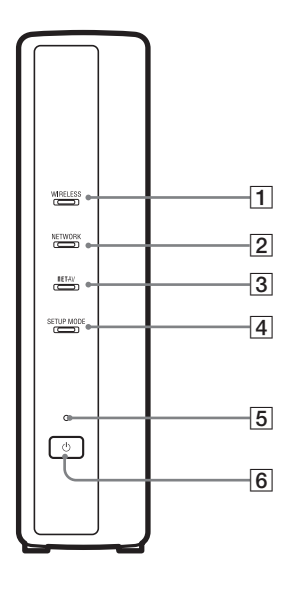

#### **Rückseite**

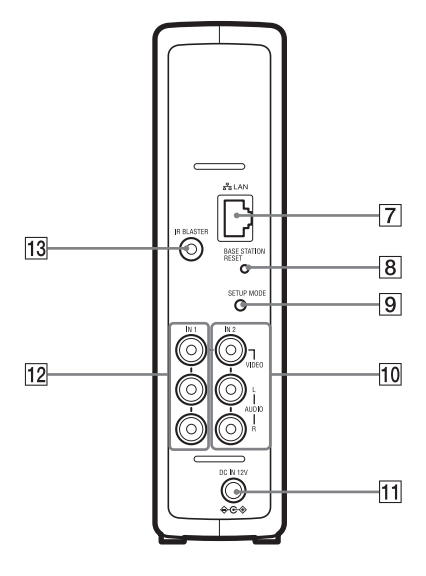

#### <span id="page-4-12"></span>1WIRELESS-Anzeige (Funk)

Zeigt den Status der Wireless-LAN-Funktion an.

- Grün: Verbunden mit dem LocationFree Gerät über den 2,4-GHz-Kanal.
- Leuchtet kurz grün und schaltet sich dann 3 Sekunden lang aus: Die Wireless-LAN-Funktion ist aktiviert, aber es findet keine Funkkommunikation mit einem LocationFree Gerät statt.
- <span id="page-4-7"></span>2NETWORK-Anzeige (Netzwerk)
	- Zeigt den Status der Verbindung mit einem externen Netzwerk, z. B. dem Internet, an.
	- Blinkt langsam grün: Es wird versucht, eine Verbindung herzustellen. Grün: Verbunden mit dem Netzwerk. Die Anzeige blinkt während der Datenübertragung schnell.
	- Aus: Nicht verbunden.
- <span id="page-4-6"></span>3 NETAV-Anzeige

Zeigt den Status der Verbindung mit dem LocationFree Gerät an. Blinkt schnell grün: NetAV-Authentifizierung fehlgeschlagen. Blinkt langsam grün: Es wird versucht, eine Verbindung mit NetAV herzustellen.

Grün: Verbunden mit NetAV.

Blinkt gelb: Aktualisierung von dynamischem DNS.

- Gelb: Fehler beim dynamischen DNS.
- Aus: Nicht verbunden.
- <span id="page-4-10"></span>Rot: Die Basisstation wird initialisiert.
- $|4|$  SETUP MODE-Anzeige (Konfigurationsmodus) ( $\circ$  [Seite 11\)](#page-10-1) Gelb: Die Basisstation befindet sich im Konfigurationsmodus (SETUP MODE).
	- Blinkt gelb: Einfache Registrierung ist möglich.
- <span id="page-4-8"></span>**5** POWER-Anzeige (Ein/Aus) ( $\mathcal{F}$  [Seite 12\)](#page-11-1) Grün: Gerät ist eingeschaltet. Blinkt rot: Eine Fehlfunktion ist aufgetreten.
- <span id="page-4-9"></span> $|6|$ POWER-Knopf (Ein/Aus) ( $\circledast$  [Seite 12\)](#page-11-2) Zum Ein- und Ausschalten der Basisstation.
- <span id="page-4-5"></span>7LAN-Anschluss (lokales Netzwerk) Zum Anschließen eines LAN-Kabels.
- $|8|$ BASE STATION RESET-Knopf (Basisstation zurücksetzen) (**F** [Seite 49\)](#page-48-1)

Zum Zurücksetzen aller Einstellungen an der Basisstation auf die werkseitigen Standardwerte.

- <span id="page-4-11"></span>**9** SETUP MODE-Knopf (Konfigurationsmodus) ( $\mathcal{F}$  [Seite 11\)](#page-10-1) Zum Registrieren von LocationFree Geräten oder zum Vornehmen von Einstellungen für die Basisstation.
- <span id="page-4-2"></span>0IN 2-Anschlüsse (AUDIO/VIDEO) (Audio-/Videoeingänge 2)  $(\mathcal{F}$  [Seite 8\)](#page-7-1)
- Zum Anschließen des Scart-A/V-Kabels (mitgeliefert) oder des A/V-Kabels (Cinchkabel, mitgeliefert).
- <span id="page-4-1"></span> $|11|$ DC IN-Buchse (Gleichstromeingang) ( $\circledast$  [Seite 12\)](#page-11-3) Zum Anschließen des Netzteils (mitgeliefert).
- 12 IN 1-Anschlüsse (AUDIO/VIDEO) (Audio-/Videoeingänge 1) ( $\circledcirc$  [Seite 8\)](#page-7-2)

Zum Anschließen des Scart-A/V-Kabels (mitgeliefert) oder des A/V-Kabels (Cinchkabel, mitgeliefert).

<span id="page-4-3"></span>13 IR BLASTER-Anschluss ( $\mathcal F$  [Seite 9\)](#page-8-0) Zum Anschließen des IR Blaster (mitgeliefert).

### <span id="page-5-0"></span>**Vorbereitungen an der Basisstation**

### <span id="page-5-1"></span>**Teil 1 Überprüfen der mitgelieferten Teile**

Überprüfen Sie nach dem Auspacken, ob alle folgenden Teile mitgeliefert wurden:

- $\bullet$  Basisstation (LF-B1) (1)  $\bullet$  Netzteil (AC-LX1B) (1)  $\bullet$  IR Blaster (VM-50) (1)
	-
	-
- $\bullet$  Netzkabel (Typ C-6) (1)  $\bullet$  Netzkabel (Typ BF) (1)  $\bullet$  Scart-A/V-Kabel (1)

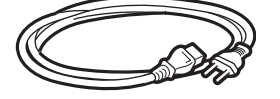

#### **Hinweise**

- Verwenden Sie dieses Netzkabel, wenn Sie das Gerät außerhalb Großbritanniens verwenden.
- Je nach Land wird dieses Netzkabel nicht mitgeliefert.

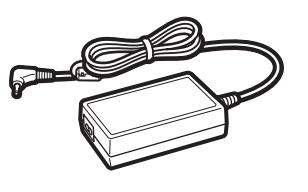

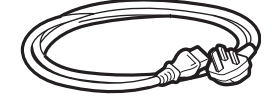

#### **Hinweise**

- Verwenden Sie dieses Netzkabel, wenn Sie das Gerät in Großbritannien verwenden.
- Je nach Land wird dieses Netzkabel nicht mitgeliefert.

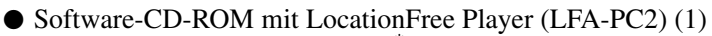

- LocationFree Player-Software<sup>\*</sup>
- Bedienungsanleitung (PDF-Datei)
- Lizenz (Textdatei)

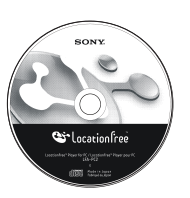

\* Ein "Serial Key" für LocationFree Player wird mitgeliefert.

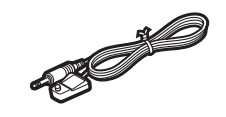

• Ständer für Basisstation (1)

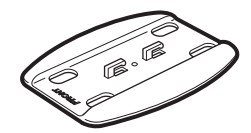

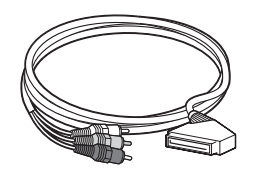

#### **Hinweis**

- Mit diesem Kabel können Sie ausschließlich den Scartausgang eines externen Geräts mit den IN 1/2-Anschlüssen einer Basisstation verbinden.
- ●A/V-Kabel (Cinchkabel) (1)

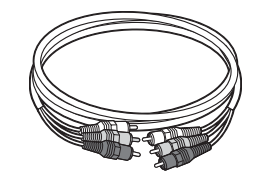

- $\bullet$  Kurzanleitung
- $\bullet$  Wichtige Hinweise (2) EUROPEAN GUARANTEE INFORMATION DOCUMENT (1)

### <span id="page-6-0"></span>**Teil 2 Anbringen des Ständers für die Basisstation**

Damit die Basisstation stabil steht, bringen Sie den Ständer für die Basisstation an.

#### **Hinweise**

- Die SSID, den WEP-Schlüssel und das anfängliche Kennwort finden Sie an der Seite der Basisstation. Achten Sie darauf, dass die Seite der Basisstation nach dem Aufstellen gut zu sehen ist. Sie benötigen diese Informationen, wenn Sie die Basisstation konfigurieren und Funkverbindungen herstellen.
- Stellen Sie die Basisstation mindestens 10 cm von der Wand entfernt auf.

Richten Sie den Ständer so aus, dass der mit FRONT beschriftete Bereich auf die Vorderseite der Basisstation weist. Setzen Sie die Haken am Ständer in die Bohrungen an der Unterseite der Basisstation ein und schieben Sie den Ständer zum Einrasten nach hinten in Richtung der Rückseite der Basisstation.

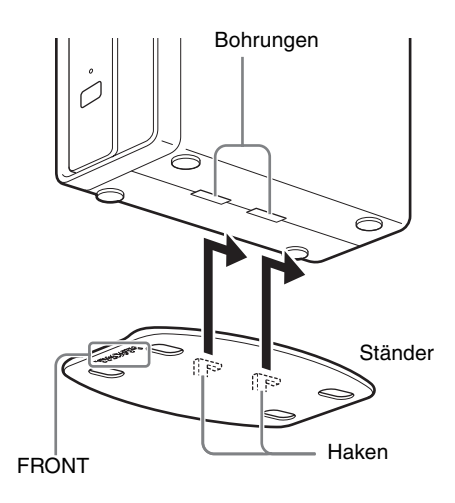

### <span id="page-7-3"></span><span id="page-7-0"></span>**Teil 3 Anschließen anderer Geräte**

<span id="page-7-5"></span><span id="page-7-4"></span>Sie können externe Geräte mit einem Scart-Ausgang oder Audio-/Videoausgängen, wie z. B. eine Set-Top-Box, einen Personal Video Recorder oder einen DVD-Recorder, an die Basisstation anschließen. Schlagen Sie dazu in der Bedienungsanleitung zu den einzelnen Geräten nach.

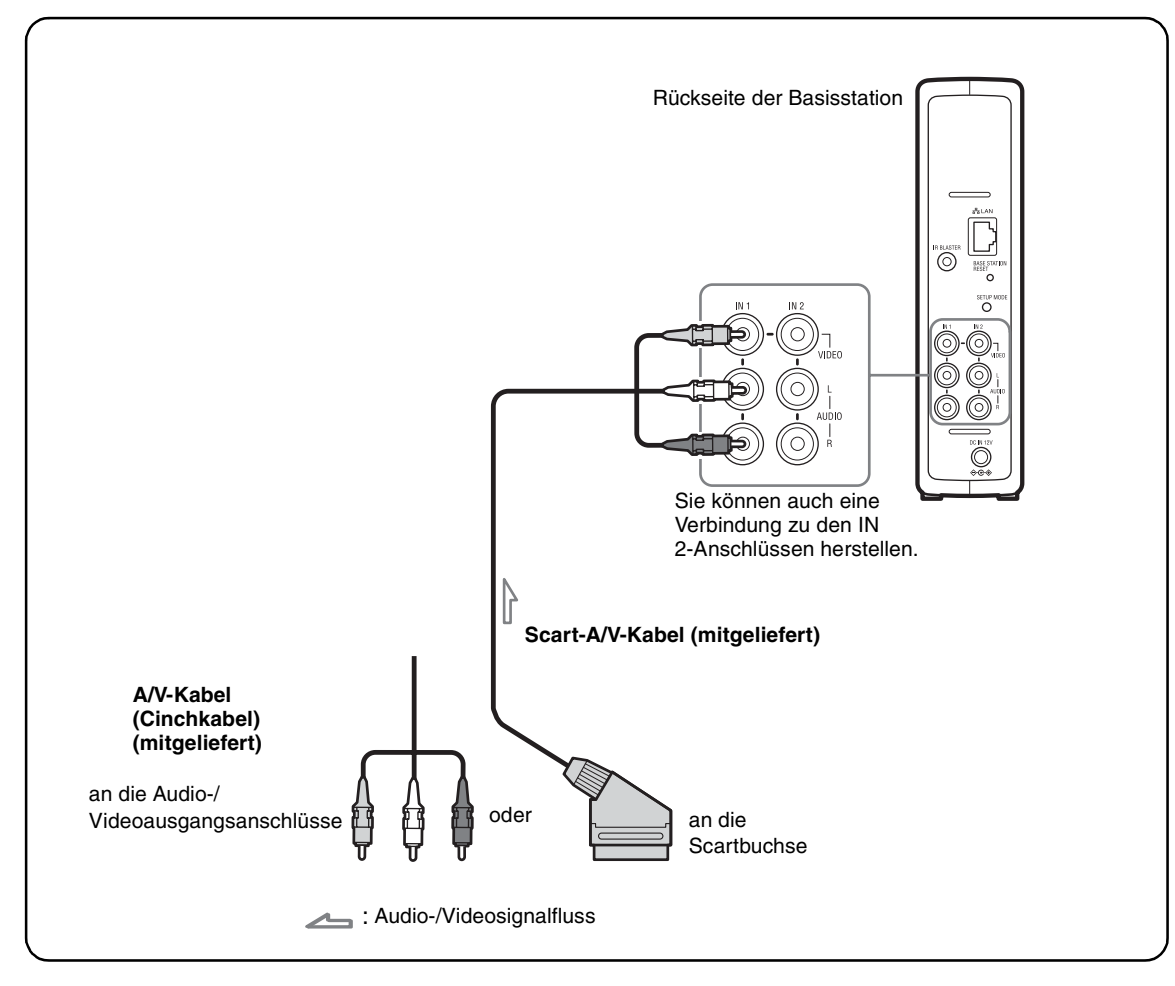

#### **Wiedergeben von Videos von einem angeschlossenen Gerät**

<span id="page-7-6"></span><span id="page-7-1"></span>Wählen Sie [Video 1] im Fenster [Index]. Sie können das angeschlossene Gerät mit der Fernbedienung auf dem Bildschirm bedienen. Rufen Sie das Fenster [Index] auf und wählen Sie je nach dem Eingang, an den das Gerät angeschlossen ist, [Video 1] oder [Video 2] aus.

### <span id="page-7-2"></span>**Ö** Tipp

Wenn Sie externe Geräte vom LocationFree Gerät aus bedienen wollen, müssen Sie den mitgelieferten IR Blaster anschließen. Einzelheiten dazu finden Sie auf der nächsten Seite.

#### **Hinweis**

Wenn Sie einen DVD-Player über einen Videorecorder an die Basisstation anschließen, kann es vorkommen, dass das DVD-Bild aufgrund der

Kopierschutzfunktion des Videorecorders verzerrt oder abgeschwächt wiedergegeben wird. Schließen Sie den DVD-Player direkt an den Videoeingang an der Basisstation an.

#### <span id="page-8-3"></span><span id="page-8-1"></span>**Anschließen des IR Blaster**

Bringen Sie den mitgelieferten IR Blaster (IR Sender) an dem Gerät an, das an die Basisstation angeschlossen ist.

Sie können ein Gerät über den IR Blaster mit der Fernbedienung auf dem Bildschirm des LocationFree Geräts bedienen.

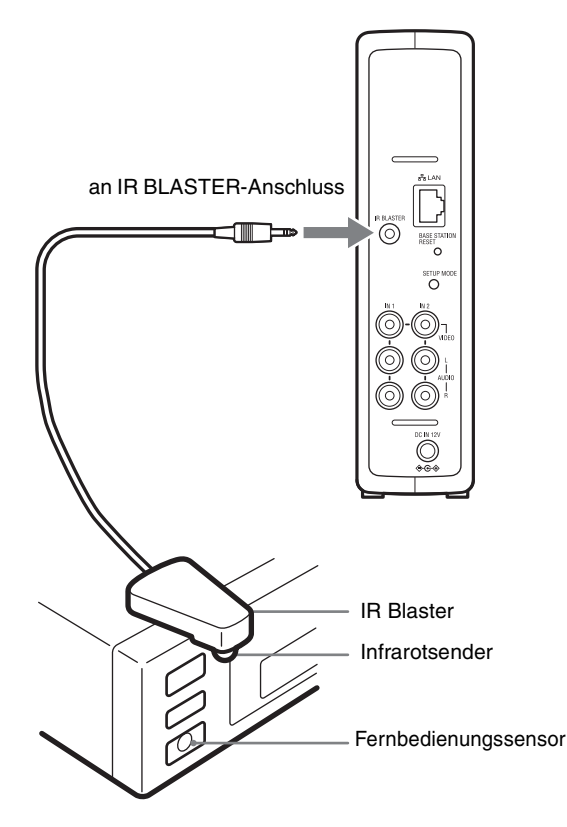

Lesen Sie in der Bedienungsanleitung zum Gerät nach und achten Sie darauf, den IR Blaster genau über dem Fernbedienungssensor anzubringen.

#### **Hinweis**

Entfernen Sie die Schutzfolie noch nicht vom IR **Blaster** 

Wenn Sie die Fernbedienungseinstellungen in LocationFree Player konfiguriert haben (@ [Seite 28\),](#page-27-1) entfernen Sie die Schutzfolie vom IR Blaster und fixieren ihn.

Wenn zwei Geräte über den IR Blaster bedient werden sollen, ordnen Sie die Geräte und den IR Blaster wie in der Abbildung dargestellt an.

<span id="page-8-2"></span>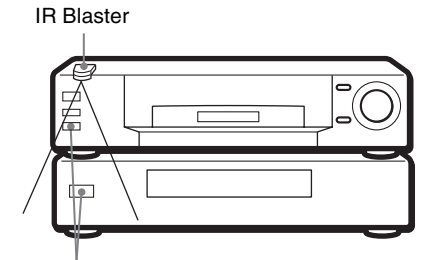

Fernbedienungssensoren

#### **Hinweis**

Einzelheiten zum Konfigurieren von Geräten finden Sie in der Bedienungsanleitung zum jeweiligen Gerät.

Wenn die Fernbedienungssensoren der beiden Geräte nicht in einer Linie wie oben abgebildet angebracht sind, können Sie die Geräte nicht mit dem einen mitgelieferten IR Blaster steuern; Sie benötigen einen 3,5-mm-Buchsenverteiler, wie z. B. einen Kopfhöreradapter PC-232S von Sony (nicht mitgeliefert), und einen weiteren IR Blaster. Schließen Sie den Zwischenstecker an den IR BLASTER-Anschluss an der Basisstation an und schließen Sie jeden IR Blaster an einen Anschluss am Zwischenstecker an.

#### z **Tipps**

- <span id="page-8-0"></span>• Wenn das Kabel am IR Blaster zu kurz ist, verwenden Sie ein Verlängerungskabel für 3,5-mm-Buchsen (nicht mitgeliefert).
- Fernbedienungssensoren an Sony-Recordern und anderen Produkten sind mit dem Symbol gekennzeichnet.
- Sie können für jeden Videoeingang zwei Fernbedienungen auf dem Bildschirm konfigurieren. Mit diesen Fernbedienungen auf dem Bildschirm können Sie zwei Geräte bedienen, die direkt an die Basisstation angeschlossen sind, und den Videoeingang über diese Gerät steuern.

### <span id="page-9-1"></span><span id="page-9-0"></span>**Ablauf der Konfiguration**

Nehmen Sie die Konfiguration anhand der folgenden Schritte vor.

### **SCHRITT 1 Konfigurieren des Systems zum Anschauen von Videos zu Hause** SCHRITT 1-1 Einschalten der Basisstation (@ [Seite 12\)](#page-11-4) SCHRITT 1-2 Anschließen eines LocationFree Geräts an die Basisstation ( $\circledcirc$  [Seite 13\)](#page-12-0) • Anschließen mit einem Router (@ [Seite 14\)](#page-13-0) • Direktes Anschließen an die Basisstation über eine Funkverbindung ( $\mathscr{F}$  [Seite 14\)](#page-13-1) Installieren der LocationFree Player-Software (@ [Seite 32\)](#page-31-3) SCHRITT 1-3 Wiedergeben von Videos auf Ihrem LocationFree Gerät ( $\circledast$  [Seite 15\)](#page-14-0)

 $\bullet$  $\bullet$  $\bullet$ 

#### **SCHRITT 2 Konfigurieren des Systems zum Anschauen von Videos außer Haus**

SCHRITT 2-1 Überprüfen der Internetverbindung (@ [Seite 17\)](#page-16-1)

SCHRITT 2-2 Schnellkonfiguration zum Anschauen von Videos außer Haus ( $\circledcirc$  [Seite 17\)](#page-16-2)

Bei unvollständiger NetAV-Prüfung (@ [Seite 20\)](#page-19-0)

Blinkt

t. en en de la provincia de la companya de la companya de la companya de la companya de la companya de la companya de la companya de la companya de la companya de la companya de la companya de la companya de la companya de la ÷

 $\frac{1}{\Box}$ 

### <span id="page-10-8"></span><span id="page-10-0"></span>**Modi der Basisstation**

Die Basisstation verfügt über einen normalen Modus und einen Konfigurationsmodus (SETUP MODE).

#### <span id="page-10-5"></span><span id="page-10-4"></span><span id="page-10-1"></span>**Drücken Sie den POWER-Knopf an der Basisstation.**

<span id="page-10-7"></span>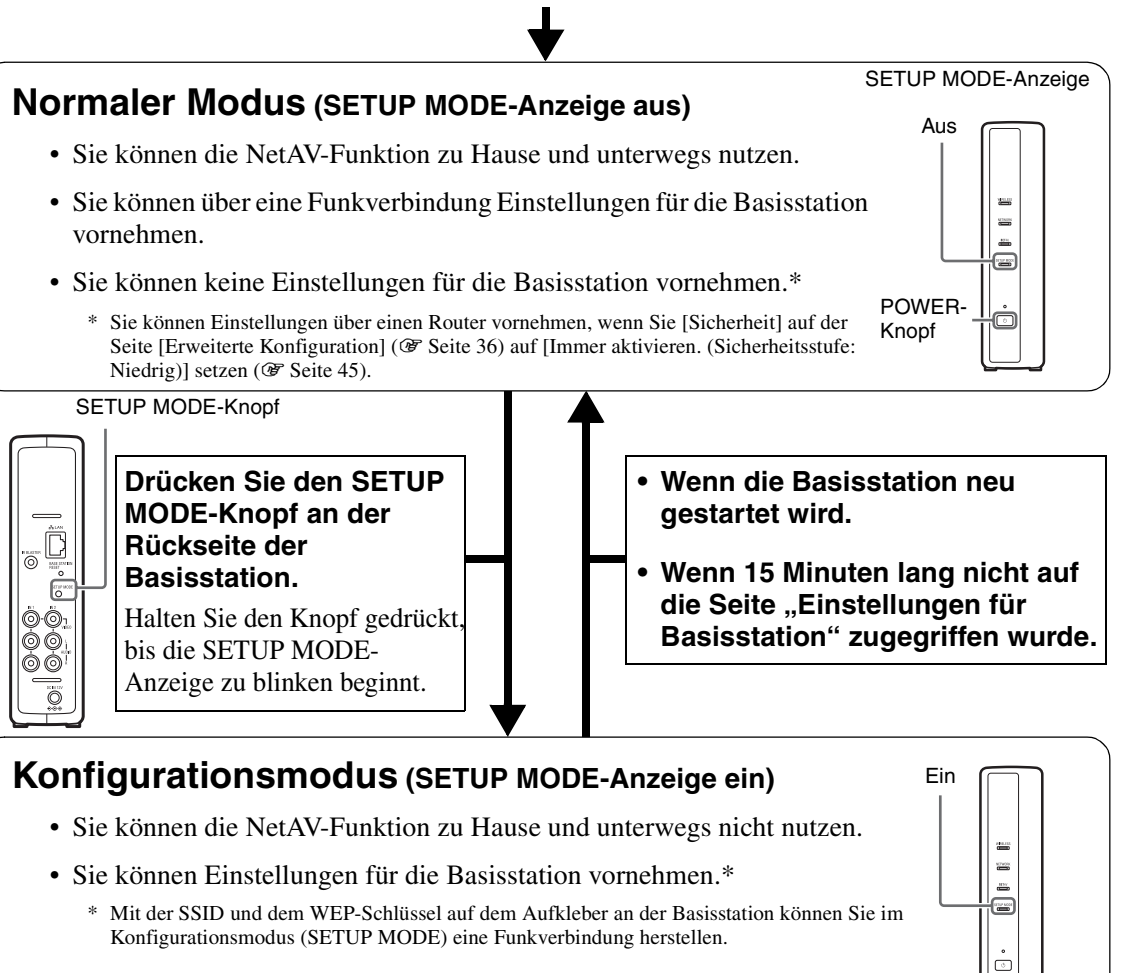

#### <span id="page-10-6"></span><span id="page-10-3"></span><span id="page-10-2"></span>**Status für Registrierung (SETUP MODE-Anzeige blinkt)**

- Sie können LocationFree Geräte nur während der ersten 5 Minuten registrieren, in denen sich die Basisstation im Konfigurationsmodus (SETUP MODE) befindet. (Die Basisstation bleibt auch nach diesen 5 Minuten im Konfigurationsmodus (SETUP MODE).)
- Wenn der 5-minütige Registrierungsstatus endet, bevor Sie fertig sind, schalten Sie wieder in den Registrierungsstatus, indem Sie den SETUP MODE-Knopf erneut gedrückt halten, bis die SETUP MODE-Anzeige zu blinken beginnt.

### <span id="page-11-0"></span>**SCHRITT 1 Konfigurieren des Systems zum Anschauen von Videos zu Hause**

In diesem Abschnitt wird die Konfiguration zum Anschauen von Videos mit NetAV zu Hause erläutert.

#### <span id="page-11-4"></span>**SCHRITT 1-1 Einschalten der Basisstation**

#### <span id="page-11-5"></span>**Schließen Sie das Netzkabel an die Basisstation an.**

Schließen Sie das Netzkabel an, wenn Sie alle anderen Anschlüsse vorgenommen haben.

<span id="page-11-6"></span>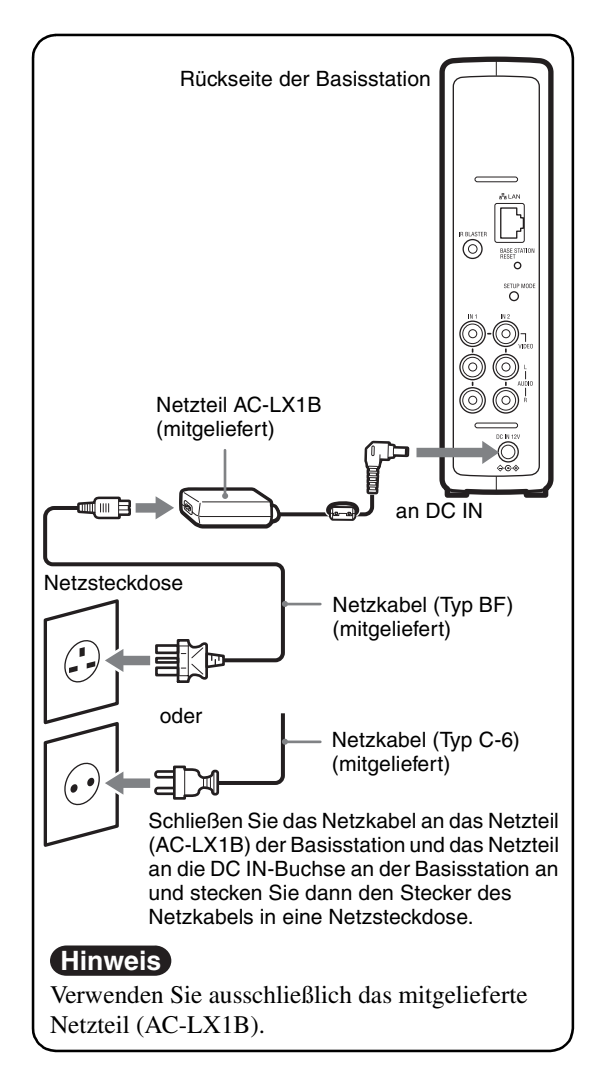

#### <span id="page-11-2"></span>**Schalten Sie die Basisstation ein.**

Schalten Sie die Basisstation mit dem POWER-Knopf an der Vorderseite ein.

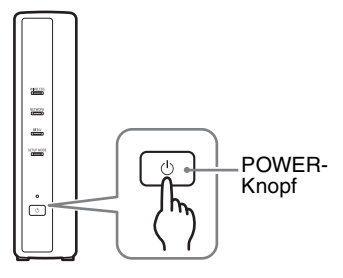

<span id="page-11-3"></span>Die POWER-Anzeige an der Vorderseite der Basisstation leuchtet grün.

<span id="page-11-1"></span>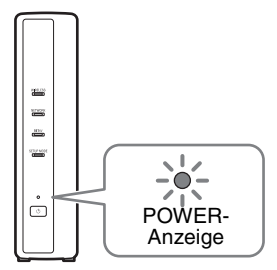

#### <span id="page-12-2"></span><span id="page-12-1"></span><span id="page-12-0"></span>**SCHRITT 1-2 Anschließen eines LocationFree Geräts an die Basisstation**

<span id="page-12-4"></span><span id="page-12-3"></span>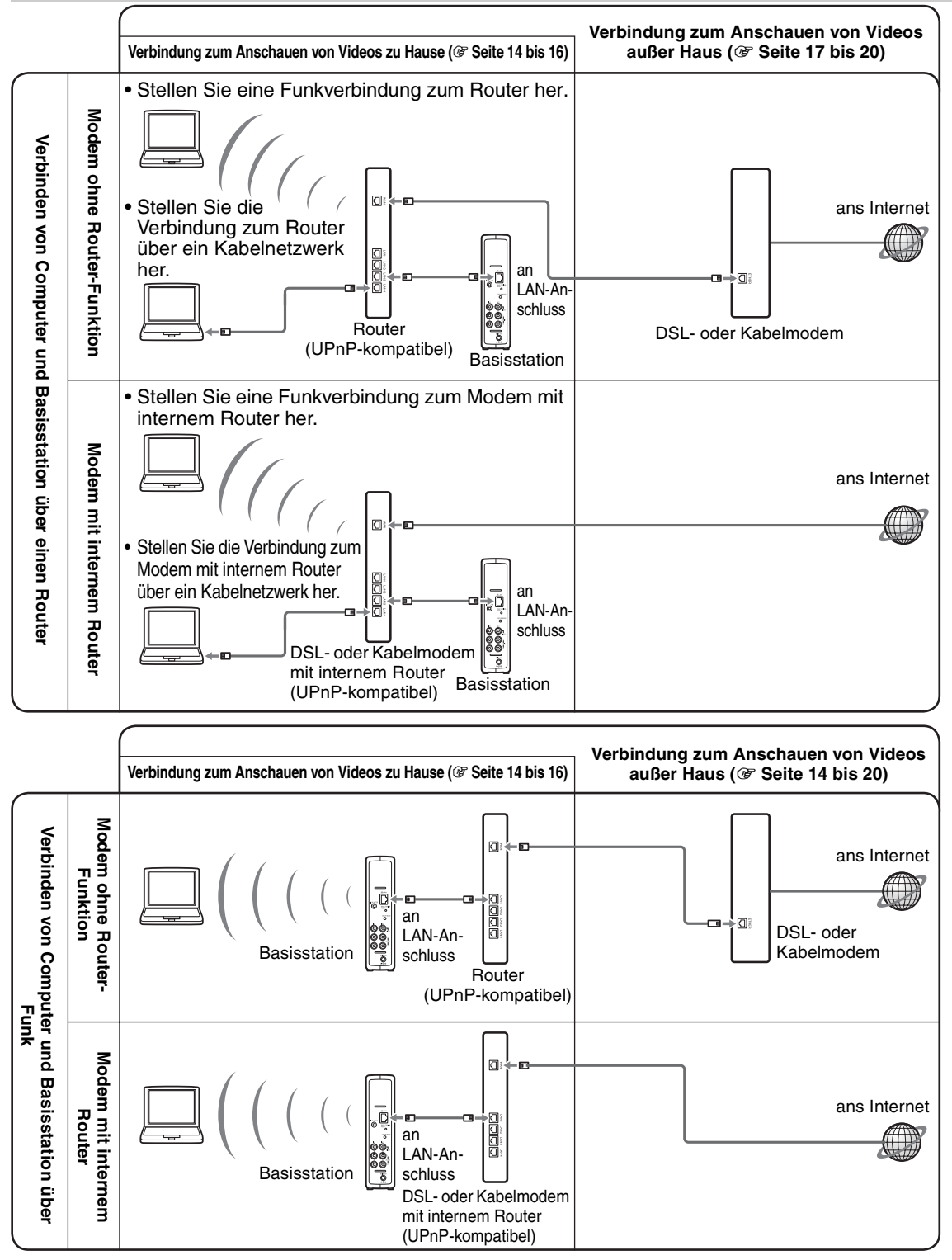

\* Wenn Sie den Typ Ihres Modems nicht kennen, fragen Sie bei Ihrem Internet-Service-Provider nach.

\* UPnP: Universal Plug and Play

#### <span id="page-13-0"></span>**Anschließen eines LocationFree Geräts an die Basisstation über einen Router**

#### **Anschließen mit einem Kabelrouter**

<span id="page-13-4"></span>Wenn Ihr Router so konfiguriert ist, dass IP-Adressen mithilfe einer DHCP-Funktion zugewiesen werden und Ihr Computer auf [IP-Adresse automatisch beziehen] eingestellt ist, können Sie den Computer und die Basisstation einfach über ein LAN-Kabel (nicht mitgeliefert) verbinden.

### **Ö΄** Tipp

Vergewissern Sie sich, dass die NETWORK-Anzeige an der Vorderseite der Basisstation leuchtet. Wenn sie nicht leuchtet, vergewissern Sie sich, dass der Router eingeschaltet und das LAN-Kabel richtig angeschlossen ist.

#### **Anschließen mit einem Wireless-Router**

Schließen Sie den Computer an einen Wireless-Router an.

#### <span id="page-13-3"></span><span id="page-13-1"></span>**Anschließen eines LocationFree Geräts an die Basisstation über eine Funkverbindung**

Wenn Sie eine Funkverbindung zwischen einem Computer und der Basisstation herstellen wollen, konfigurieren Sie die Funknetzwerkverbindung des Computers.

Einzelheiten dazu finden Sie in der

Bedienungsanleitung zum Computer und zu den Wireless-LAN-Geräten, wie z. B. einer Wireless-LAN-Karte.

Die Anweisungen in diesem Abschnitt gelten für Windows XP mit installiertem Service Pack 2.

- **1** Klicken Sie im Windows-Menü [Start] auf [Systemsteuerung] und doppelklicken Sie dann auf [Netzwerkverbindungen].
	-
- **2** Doppelklicken Sie auf [Drahtlose Netzwerkverbindung].

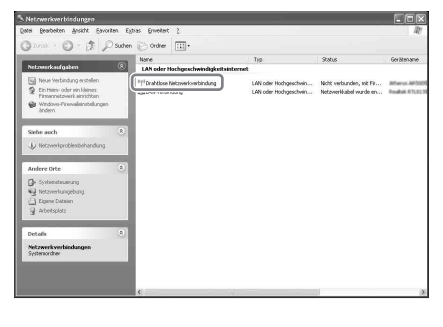

<span id="page-13-6"></span><span id="page-13-2"></span>**3** Wählen Sie die auf dem Aufkleber der Basisstation angegebene SSID aus der Liste der Funknetzwerke aus und klicken Sie dann auf [Verbinden].

<span id="page-13-5"></span>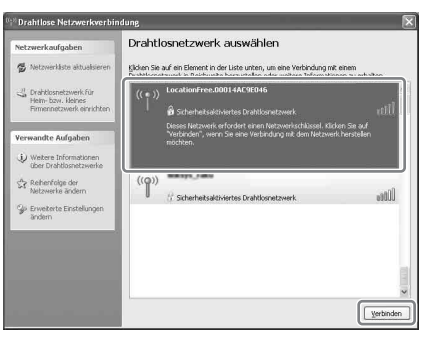

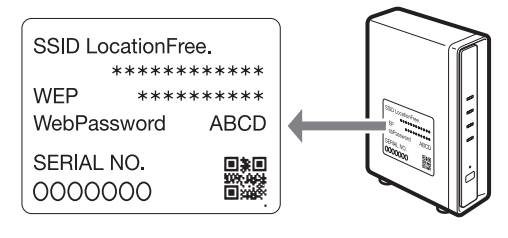

**4** Geben Sie den auf dem Aufkleber der Basisstation angegebenen WEP-Schlüssel ein und klicken Sie dann auf [Verbinden].

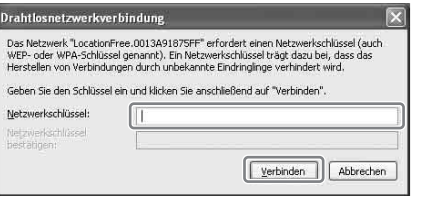

#### <span id="page-14-2"></span><span id="page-14-0"></span>**SCHRITT 1-3 Wiedergeben von Videos auf Ihrem LocationFree Gerät**

<span id="page-14-1"></span>Bevor Sie Ihren Computer bei der Basisstation registrieren und Videos auf dem Computer anschauen können, müssen Sie LocationFree Player auf dem Computer installieren (<sup>32</sup>).

**1** Drücken Sie bei eingeschalteter Basisstation den [SETUP MODE]-Knopf an der Rückseite der Basisstation. Halten Sie den Knopf gedrückt, bis die SETUP MODE-Anzeige zu blinken beginnt.

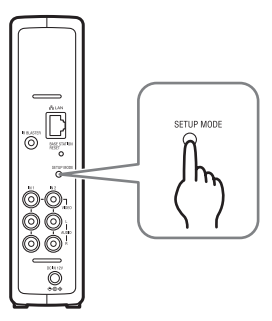

Die SETUP MODE-Anzeige blinkt.

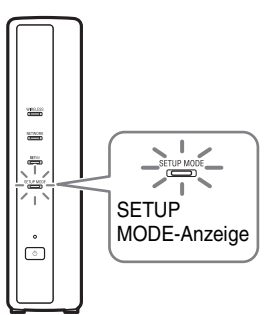

#### z **Tipp**

Wenn die Verbindung zur Basisstation über einen Router erfolgt, dauert es eine Weile, bis die IP-Adresse mit DHCP der Basisstation zugewiesen wird. Die Basisstation erscheint erst dann in dem in Schritt 2 dargestellten Fenster, wenn die IP-Adresse zugewiesen wurde. Fahren Sie mit Schritt 2 fort, wenn die NETWORK-Anzeige leuchtet.

#### **2** Doppelklicken Sie auf das Symbol **Legendre** (LocationFree Player) auf dem Desktop des Computers.

Sie können auch das Menü [Start] aufrufen. Zeigen Sie auf [Alle Programme] (bzw. [Programme] bei Windows 2000) und auf [Sony LocationFree Player] und klicken Sie dann auf [LocationFree Player]. LocationFree Player wird gestartet und das Fenster [Auswahl der Basisstation]

#### erscheint.

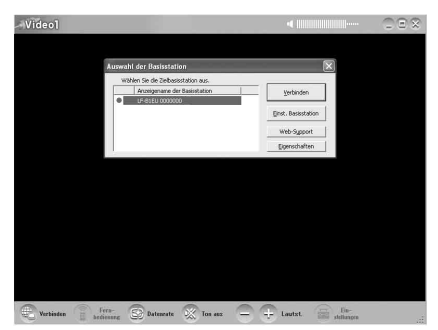

#### **Hinweis**

Wenn Ihre Basisstation nicht auf dem Bildschirm [Auswahl der Basisstation] erscheint, blockiert Ihre Sicherheitssoftware oder der Browser möglicherweise die Kommunikation zwischen LocationFree Player und der Basisstation. Schlagen Sie in der Bedienungsanleitung zur Sicherheitssoftware bzw. in der Online-Hilfe zum Browser nach oder konfigurieren Sie sie so, dass die Kommunikation nicht blockiert wird.

**3** Wählen Sie aus der Liste im Fenster [Auswahl der Basisstation] eine Basisstation mit einem grünen Symbol und klicken Sie dann auf [Verbinden].

Wählen Sie ein grünes Symbol.

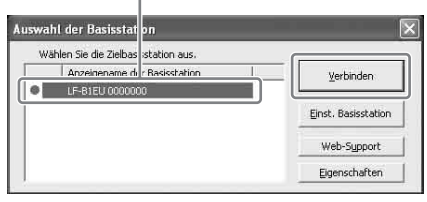

### z **Tipp**

Sie können den Anzeigenamen auf dem Bildschirm ändern, der erscheint, wenn Sie auf [Eigenschaften] klicken.

#### **Hinweis**

Bevor Sie auf [Verbinden] klicken, sehen Sie nach, ob die SETUP MODE-Anzeige noch blinkt. Wenn die SETUP MODE-Anzeige nicht mehr blinkt, sondern leuchtet, halten Sie den SETUP MODE-Knopf gedrückt, bis die Anzeige zu blinken beginnt.

Stellen Sie eine Verbindung zur Basisstation her.

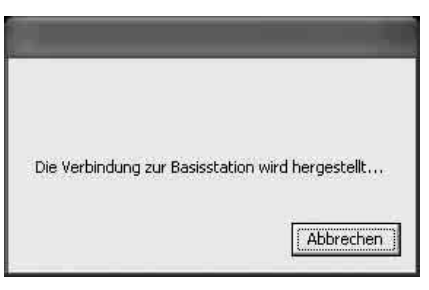

Die Registrierung der Basisstation beginnt automatisch.

**4** Klicken Sie auf [OK], um eine Verbindung zur Basisstation herzustellen.

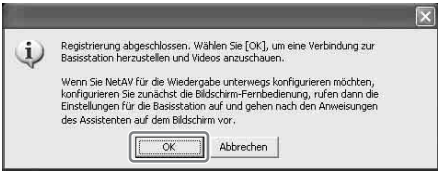

Die Basisstation wird nach der Registrierung automatisch neu gestartet. Warten Sie eine Weile, bis die Verbindung zur Basisstation hergestellt ist.

Wenn Sie die Fernbedienung auf dem Bildschirm und das Farbsystem konfigurieren wollen, fahren Sie auf [Seite 28](#page-27-2)  fort.

<span id="page-15-0"></span>Wenn Sie unterwegs Videos anschauen wollen, fahren Sie mit dem nächsten Abschnitt, "SCHRITT 2 Konfigurieren des [Systems zum Anschauen von Videos außer](#page-16-0)  [Haus](#page-16-0)", fort.

### <span id="page-16-3"></span><span id="page-16-0"></span>**SCHRITT 2 Konfigurieren des Systems zum Anschauen von Videos außer Haus**

In diesem Schritt wird erläutert, wie Sie Ihr Netzwerk so konfigurieren, dass Sie per Funkoder Kabelverbindung und einem öffentlichen Internetzugang eine Verbindung zur Basisstation zu Hause herstellen können.

#### **Hinweise**

- Diese Konfiguration müssen Sie vornehmen, bevor Sie das Haus verlassen.
- An einigen Orten ist ein Vertrag oder eine Anwendung erforderlich, um einen Zugang zum Internet zu erhalten.

#### <span id="page-16-1"></span>**SCHRITT 2-1 Überprüfen Sie Ihre Internetverbindung**

Um außer Haus Videos anschauen zu können, müssen Sie zunächst die Basisstation mit dem Internet verbinden. Sie können die Basisstation über eine DSL- oder eine Kabelfernsehleitung mit dem Internet verbinden.

#### **ີ**້ Tipps

- Zum Anschauen von Videos unterwegs mit der NetAV-Funktion empfiehlt sich eine Breitbandverbindung zur Basisstation mit Uploadund Downloadgeschwindigkeiten von mindestens 300 Kbps. Wenden Sie sich an Ihren Internet-Service-Provider, wenn Sie weitere Informationen zur Geschwindigkeit Ihrer Kommunikationsleitung benötigen.
- Je höher die verwendeten Leitungsgeschwindigkeiten, desto besser wird die Bildqualität beim Anschauen von Videos mit NetAV.

#### <span id="page-16-4"></span>**Herstellen einer Verbindung mit dem Router**

<span id="page-16-5"></span>Verbinden Sie den LAN-Anschluss an der Basisstation über ein LAN-Kabel (nicht mitgeliefert) mit dem Router. Das zu verwendende Anschlussverfahren hängt

vom Internet-Service-Provider (ISP) und den Geräten ab. Weitere Informationen dazu erhalten Sie bei Ihrem ISP.

#### **Hinweise**

- <span id="page-16-7"></span>• Je nach Internet-Service-Provider können Sie nicht mehrere Geräte, z. B. die Basisstation und mehrere Computer, anschließen. Weitere Informationen dazu erhalten Sie bei Ihrem Service-Provider.
- Um festzulegen, welches LAN-Kabel zu verwenden ist, schlagen Sie in der Bedienungsanleitung zum Router, Kabelmodem oder DSL-Modem nach.
- Einzelheiten zum Konfigurieren der Verbindung finden Sie in der Bedienungsanleitung zum Router, Kabelmodem oder DSL-Modem. Sollten Sie Fragen haben, wenden Sie sich an Ihren Service-Provider.
- Weitere Informationen zu den Konfigurationen sind auch auf der folgenden Website zu finden. LocationFree Support-Website: **http://www.sony.net/Products/LocationFree/ support/**

#### <span id="page-16-6"></span><span id="page-16-2"></span>**SCHRITT 2-2 Schnellkonfiguration zum Anschauen von Videos außer Haus**

Diese Konfiguration müssen Sie vornehmen, bevor Sie das Haus verlassen.

#### **Konfigurieren der NetAV-Funktion zum Anschauen von Videos außer Haus**

Wenn Sie einen Computer über einen Router an die Basisstation anschließen ( $\mathcal F$  [Seite 13\),](#page-12-0) schalten Sie die Basisstation durch Drücken des SETUP MODE-Knopfs in den Konfigurationsmodus (SETUP MODE) (**F** [Seite 11\).](#page-10-0)

#### $\mathfrak{B}^{\star}$ **1** Doppelklicken Sie auf das Symbol  $\frac{dP}{\text{Poisson} + \text{Doisson} + \text{Doisson} + \text$ (LocationFree Player) auf dem Desktop des Computers. Sie können auch das Menü [Start] aufrufen. Zeigen Sie auf [Alle Programme] (bzw.

[Programme] bei Windows 2000) und auf [Sony LocationFree Player] und klicken Sie dann auf [LocationFree Player].

LocationFree Player wird gestartet und das Fenster [Auswahl der Basisstation] erscheint.

### ີ່ປີ<sup>:</sup> Tipp

Wenn LocationFree Player bereits läuft, trennen Sie die Verbindung durch Klicken auf [Trennen] unten links im Fenster und klicken dann erneut auf [Verbinden].

First ED Datesrate W Ton aus - + Lautst

[Trennen]

**2** Wählen Sie eine Basisstation mit einem grünen Symbol und klicken Sie auf [Einst. Basisstation].

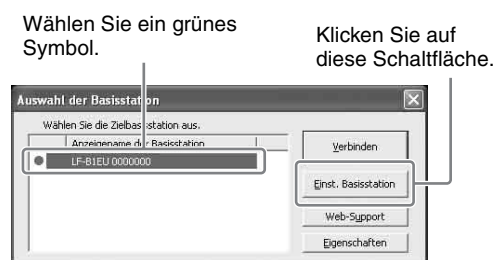

Der Webbrowser startet und die Seite [Einstellungen für Basisstation] wird geöffnet.

#### **3** Klicken Sie auf [Eingabe].

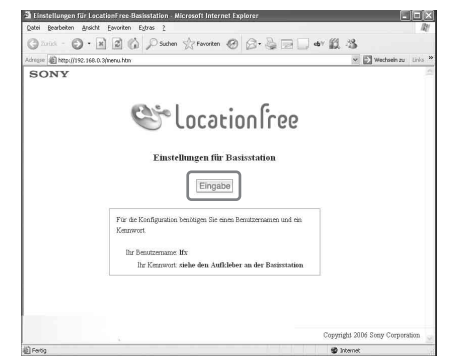

<span id="page-17-0"></span>Die Seite zum Eingeben des Kennworts erscheint.

**4** Geben Sie Benutzername und Kennwort ein und klicken Sie auf [OK]. Benutzername: lfx (Kleinbuchstaben) (Der Benutzername lässt sich nicht ändern.) Anfängliches Kennwort: Web-Kennwort auf dem Aufkleber an der Basisstation.

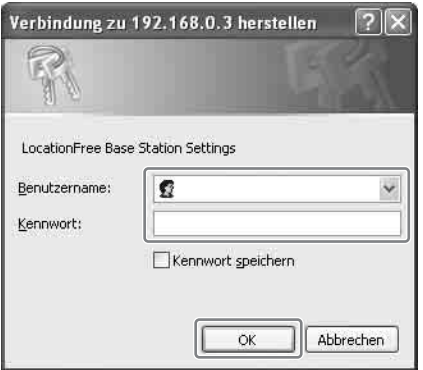

Die folgende Seite erscheint, wenn Sie sich bei [Einstellungen für Basisstation] anmelden.

**5** Klicken Sie auf [Schnellkonfiguration].

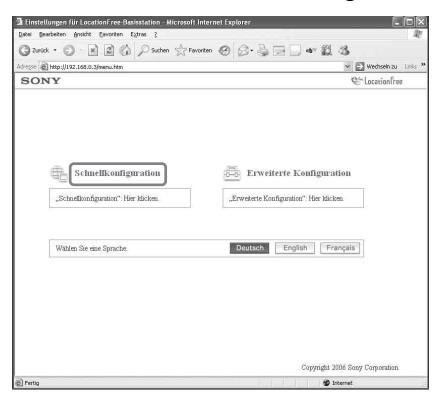

<span id="page-18-0"></span>Die Seite [Schnellkonfiguration] erscheint.

#### z **Tipp**

• Wählen Sie durch Klicken auf [Deutsch] [English], oder [Français] die gewünschte Sprache.

<span id="page-18-2"></span>

**6** Gehen Sie nach den Anweisungen auf dem Bildschirm vor und vergewissern Sie sich, dass die NETWORK-Anzeige leuchtet, und klicken Sie dann auf [Weiter].

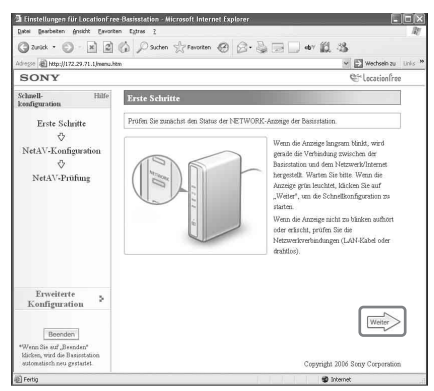

#### **Hinweis**

Wenn die NETWORK-Anzeige nicht leuchtet, überprüfen Sie, ob der Router eingeschaltet und das LAN-Kabel richtig angeschlossen ist.

**7** Lesen Sie die "Nutzungsbedingungen für dynamisches DNS", die im Karton beigelegt sind. Wählen Sie anschließend das Optionsfeld aus und klicken Sie auf [Weiter].

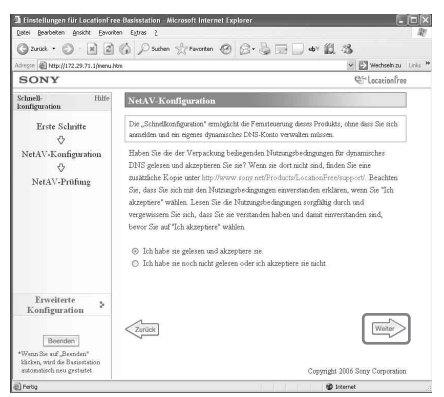

<span id="page-18-1"></span>Wenn Sie auf [Weiter] klicken, werden die für dynamisches DNS erforderlichen Informationen in der Basisstation gespeichert.

. . . . . . . . . . . . . . . . . . . .

**8** Gehen Sie nach den Anweisungen auf dem Bildschirm vor und warten Sie, bis die NETAV-Anzeige aufhört zu blinken (gelb). Klicken Sie auf [Weiter], wenn die NETAV-Anzeige erlischt.

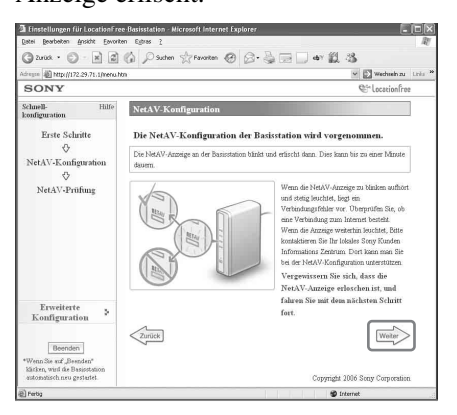

### <sup>ነ</sup>ଫୁଁ Tipps

- Die NETAV-Anzeige blinkt etwa noch 1 Minute lang, bevor sie erlischt.
- Wenn die NETAV-Anzeige gelb leuchtet, überprüfen Sie, ob der Router und das Modem eingeschaltet sind und das LAN-Kabel richtig angeschlossen ist.
- Wenn die NETAV-Anzeige grün leuchtet, ist ein weiteres Gerät über NetAV verbunden. Warten Sie, bis die Anzeige gelb leuchtet, bevor Sie diesen Schritt ausführen.
- NetAV steht über einen Proxy-Server nicht zur Verfügung.

**9** Klicken Sie auf [Prüfen].

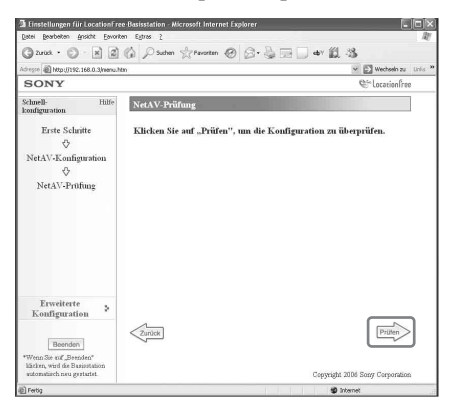

Die Konfiguration ist abgeschlossen, wenn [Erfolgreich] auf der Seite [NetAV-Prüfung] erscheint.

Wenn die Testseite nicht angezeigt wird, überprüfen Sie die Netzwerkverbindung.

**10** Klicken Sie auf [Beenden]. Starten Sie die Basisstation neu. Schließen Sie den Browser.

### <span id="page-19-2"></span><span id="page-19-0"></span>**Bei unvollständiger NetAV-Prüfung**

Lesen Sie die Anweisungen auf der Seite zur [NetAV-Prüfung] und konfigurieren Sie die erforderlichen Einstellungen.

Die Basisstation muss für das Verwenden der NetAV-Funktion außer Haus konfiguriert werden. Es gibt zwei Konfigurationstypen: [Schnellkonfiguration] und [Erweiterte Konfiguration] ( $\circledast$  [Seite 35\)](#page-34-2). Für die [Schnellkonfiguration] muss der Router UPnPkompatibel und die UPnP-Funktion des Routers aktiviert sein. Schlagen Sie in der

Bedienungsanleitung zum Router nach und überprüfen Sie die Einstellungen.

Wenn der Router nicht UPnP-kompatibel ist, wenn Sie die UPnP-Funktion des Routers lieber nicht verwenden wollen oder wenn Sie die UPnP-Funktion zwar verwenden, aber die Konfiguration nicht erfolgreich ist, muss die Anschlussweiterleitung am Router eingestellt werden.

#### z **Tipps**

- Wenn Sie die Anschlussweiterleitung am Router einstellen wollen, muss eine statische IP-Adresse unter [Internetverbindung] auf der Seite [Erweiterte Konfiguration] für die Basisstation definiert werden. Einzelheiten dazu finden Sie in der Bedienungsanleitung zum Router und unter ["Einstellen eines Routers, der nicht mit der UPnP-](#page-38-1)[Funktion kompatibel ist" \(](#page-38-1)@ Seite 39).
- <span id="page-19-1"></span>• Einige UPnP-kompatible Router sind nur mit bestimmten Messenger-Services und Spielen kompatibel. Stellen Sie bei einem solchen Router die Anschlussweiterleitung ein.

## <span id="page-20-1"></span><span id="page-20-0"></span>**Was ist LocationFree Player?**

Mit der Software LocationFree Player können Sie auf Ihrem Computer Videos anschauen, wenn Sie ihn über eine Funkverbindung oder über einen Router an eine Basisstation zu Hause anschließen. Wenn Sie die Basisstation in einem zentralen Raum daheim aufstellen, können Sie über eine Funkverbindung oder Ihr LAN zu Hause Videos in einem beliebigen Zimmer im ganzen Haus anschauen. Unterwegs können Sie Videos über das Internet anschauen, indem Sie über öffentliche WLAN-Access-Points, beispielsweise in Cafés, oder über LAN-Anschlüsse in Hotelzimmern auf die Basisstation zugreifen.

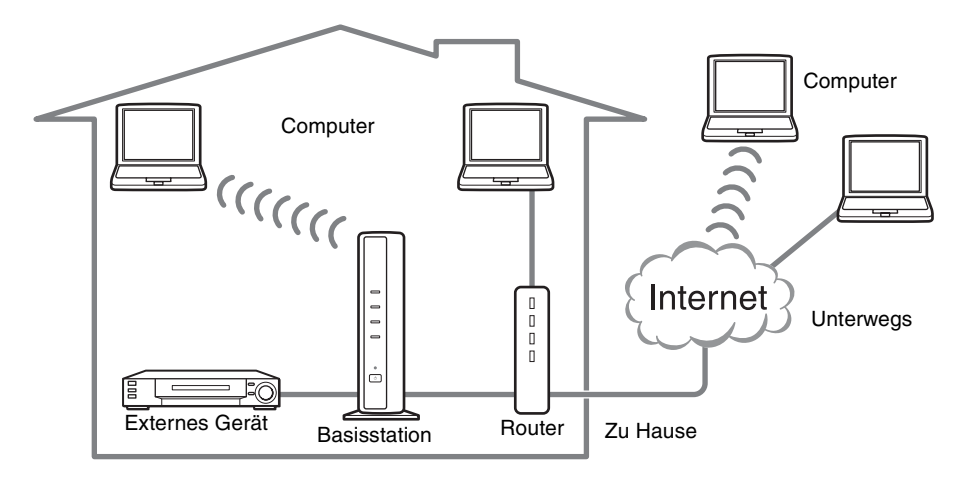

#### **Hinweise**

- Die Basisstation und der Router müssen eingeschaltet bleiben, damit Sie mit LocationFree Player Videos anschauen können.
- Die Verwendung der NetAV-Funktion zu anderen als privaten Zwecken ist nicht gestattet.

### <span id="page-21-0"></span>**LocationFree Player - Grundlegende Fensterelemente**

#### <span id="page-21-1"></span>**Übersicht über das LocationFree Player-Fenster**

#### **Normale Größe**

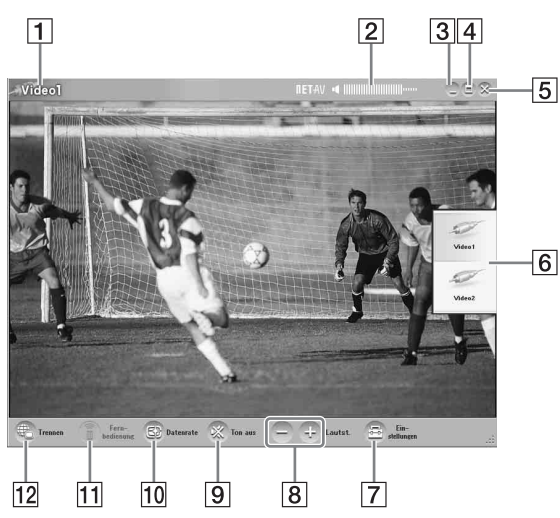

- 1 Videoanzeige
- 2 Lautstärkeanzeige
- **3** Minimierschaltfläche Verkleinert das LocationFree Player-Fenster.
- $|4|$  Maximier-/Wiederherstellungsschaltfläche Vergrößert das LocationFree Player-Fenster. Wenn Sie erneut darauf klicken, wird wieder die ursprüngliche Größe des Fensters hergestellt.
- **5** Schließschaltfläche Beendet die LocationFree Player-Anwendung.
- **6** Index ( $\circledast$  [Seite 26\)](#page-25-0) Klicken Sie auf Video 1 oder Video 2.
- |7| Einstellungen ( $\mathscr F$  [Seite 28\)](#page-27-0) Ruft das Fenster [Einstellungen] auf, in dem Sie mehrere Einstellungen vornehmen können.
- 8 Lautstärkeregler Mit [+] erhöhen Sie die Lautstärke, mit [-] verringern Sie sie.

**Kleine Fenstergröße**

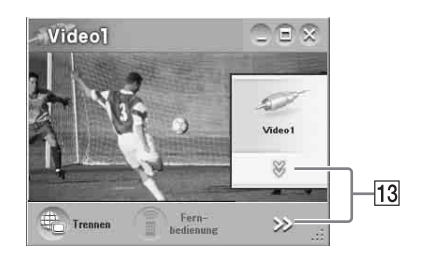

**9** Ton aus Schaltet den Ton aus. Wenn der Ton ausgeschaltet ist, können Sie ihn durch erneutes Klicken auf diese

Schaltfläche oder durch Klicken auf die Lautstärkeschaltfläche [+] wieder einschalten.

- 10 Datenrate ( $\mathscr F$  [Seite 27\)](#page-26-0) Ruft den Bildschirm zum Einstellen der Videodatenrate (Bildqualität) auf.
- **11** Fernbedienung ( $\mathscr{F}$  [Seite 26\)](#page-25-1) Ruft die Fernbedienung auf dem Bildschirm für Video 1 oder Video 2 auf.
- 12 Verbinden/Trennen Verbinden: Stellt eine Verbindung zur Basisstation her. Trennen: Trennt die Verbindung zur Basisstation.
- $13 \times . >$

Erscheinen, wenn das Fenster verkleinert wurde und der untere Bereich des Index bzw. der Schaltflächen rechts unten verborgen sind. Klicken Sie hier, um die verborgenen Schaltflächen anzuzeigen.

#### **Hinweis**

Wenn die Lautstärkeschaltflächen [+] und [-] verborgen sind und durch Klicken auf  $[\gg]$ eingeblendet werden, lässt sich die Lautstärke immer nur schrittweise einstellen.

### z **Tipp**

Sie können mithilfe der Maus oder der Tastatur das Dialogfeld mit den Einstellungen aufrufen und verschiedene Einstellungen vornehmen. Einzelheiten dazu finden Sie unter "Maus- und Tastaturfunktionen" (@ [Seite 31\).](#page-30-0)

#### <span id="page-22-2"></span><span id="page-22-1"></span><span id="page-22-0"></span>**Übersicht über die Fernbedienung auf dem Bildschirm**

Je nach den Einstellungen und den an Ihr System angeschlossenen Geräten kann sich die Fernbedienung auf dem Bildschirm von der hier abgebildeten unterscheiden. Die Erläuterungen in diesem Abschnitt beziehen sich auf die Fernbedienung auf dem Bildschirm für Set-Top-Boxen.

**3** Ein/Aus-Taste

Wenn Sie das externe Gerät ein- oder ausschalten wollen, verwenden Sie diese Taste.

 $\overline{4}$  Registerkarten

Wenn Sie andere Tastenbelegungen anzeigen wollen, verwenden Sie diese Registerkarten.

#### **Hinweise**

- Index- und Fernbedienungsfunktionen stehen nur zur Verfügung, wenn Sie eine Verbindung zu einer Basisstation herstellen. Wählen Sie zur Konfiguration vor dem Herstellen einer Verbindung [Eigenschaften] im Fenster [Auswahl der Basisstation] und klicken Sie zum Aktivieren der Funktionen auf [Videoeinstellungen].
- Die Tastennamen und –nummern der Fernbedienung auf dem Bildschirm können sich von denen der mit dem Gerät gelieferten Fernbedienung unterscheiden.
- Die neueste Version der Fernbedienung auf dem Bildschirm finden Sie auf der LocationFree Support-Website unter http://www.sony.net/Products/LocationFree/ support/.

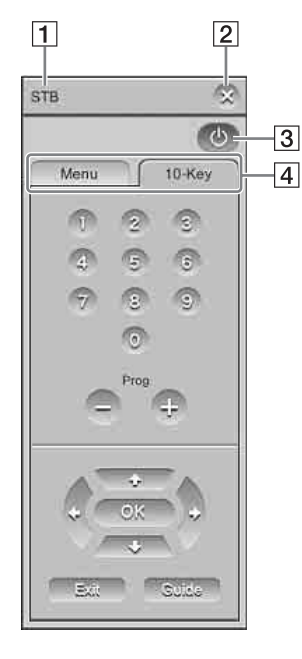

- 
- **1** Fernbedienungsname
- 2 Schließtaste

Wenn Sie die Fernbedienung auf dem Bildschirm ausblenden wollen, verwenden Sie diese Taste.

### <span id="page-23-0"></span>**Herstellen der Verbindung zur Basisstation**

Sie können Videos anschauen, wenn Sie LocationFree Player starten und eine Verbindung zur Basisstation herstellen. Das Verfahren zum Anschauen von Videos zu Hause und unterwegs ist dasselbe.

#### **Vor dem Starten von LocationFree Player**

Vergewissern Sie sich, dass die Basisstation eingeschaltet ist. Vergewissern Sie sich außerdem, dass der Computer an Ihr LAN zu Hause angeschlossen ist (wenn Sie zu Hause Videos schauen) bzw. mit dem Internet verbunden ist (wenn Sie unterwegs Videos schauen).

#### **Starten von NetAV**

**1** Doppelklicken Sie auf das Symbol **Light** (LocationFree Player) auf dem Desktop des Computers.

Sie können auch das Menü [Start] aufrufen. Zeigen Sie auf [Alle Programme] (bzw. [Programme] bei Windows 2000) und auf [Sony LocationFree Player] und klicken Sie dann auf [LocationFree Player].

- 
- **2** Klicken Sie auf dem Bildschirm [Auswahl der Basisstation] auf eine Basisstation in der Liste und klicken Sie dann auf [Verbinden] .

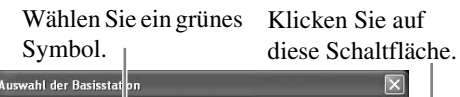

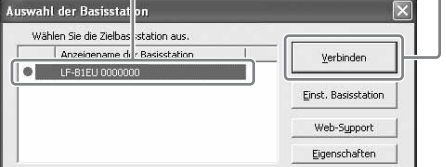

Der folgende Bildschirm erscheint und der Computer beginnt, eine Verbindung zur Basisstation herzustellen.

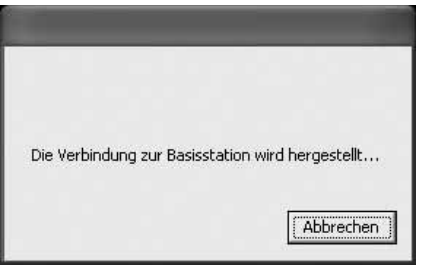

Wenn die Verbindung hergestellt wurde, erscheint ein Bild.

#### **Hinweis**

Vergewissern Sie sich, dass das externe Gerät eingeschaltet ist. Andernfalls ist kein Bild zu sehen.

#### **Hinweise zu den Symbolen in der Liste**

#### **Grünes Symbol:**

Eine Basisstation im selben LAN weist immer ein grünes Symbol auf, unabhängig davon, ob Sie eine Verbindung zu ihr herstellen.

#### **Hellgrünes Symbol:**

Die Basisstation befindet sich nicht im selben LAN, Sie haben aber bereits zu einem früheren Zeitpunkt eine Verbindung zu ihr hergestellt (z. B. die Basisstation zu Hause).

#### **Graues Symbol:**

LocationFree Player für ein anderes Land wurde installiert. Installieren Sie die Software für Ihr Land von der CD-ROM mit der LocationFree Player-Software. Einzelheiten dazu finden Sie auf [Seite 50.](#page-49-1)

#### **ζ<sup>ί</sup>** Tipps

- <span id="page-23-1"></span>• Wenn Sie zu einem früheren Zeitpunkt eine Verbindung zur Basisstation zu Hause hergestellt haben und dann von unterwegs eine Verbindung zu ihr herstellen, ist das Symbol hellgrün.
- Während der Installation von LocationFree Player zeigt Ihre Sicherheitssoftware möglicherweise eine Meldung an, in der Sie gefragt werden, ob die Software blockiert werden soll. Wählen Sie in einem solchen Fall "Nicht blockieren".

• Wenn Ihre Basisstation nicht auf dem Bildschirm [Auswahl der Basisstation] erscheint, blockiert Ihre Sicherheitssoftware oder der Browser möglicherweise die Kommunikation zwischen LocationFree Player und der Basisstation. Überprüfen Sie, ob die Einstellungen der Sicherheitssoftware und des Browsers LocationFree Player blockieren. Schlagen Sie in der Bedienungsanleitung zur Sicherheitssoftware bzw. in der Online-Hilfe zum Browser nach oder konfigurieren Sie die Software so, dass die Kommunikation nicht blockiert wird.

#### **Beenden der Sitzung zum Anschauen von Videos**

#### **Trennen der Verbindung zur Basisstation**

<span id="page-24-0"></span>Klicken Sie auf eine beliebige Stelle im Fenster, um die untere Leiste anzuzeigen, und klicken Sie dann auf [Trennen] links unten im Fenster.

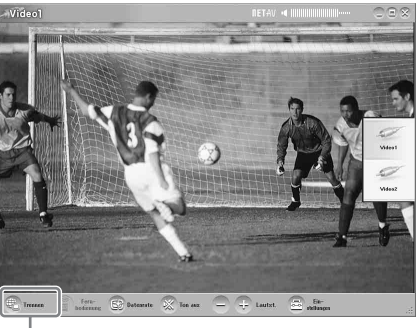

[Trennen]

#### **Beenden von LocationFree Player**

Klicken Sie auf eine beliebige Stelle im Fenster, um die untere Leiste anzuzeigen, und klicken Sie dann auf  $\otimes$  (Schließen) rechts oben im Fenster.

## <span id="page-25-0"></span>**Videofunktionen**

#### **Auswählen von Video 1 oder Video 2**

**1** Klicken Sie auf eine beliebige Stelle im LocationFree Player-Fenster. Der Index erscheint.

#### **Hinweis**

Wenn keine Verbindung zur Basisstation besteht, wird der Index durch Klicken im Fenster nicht angezeigt.

**2** Klicken Sie auf den Videoeingang, den Sie sehen wollen.

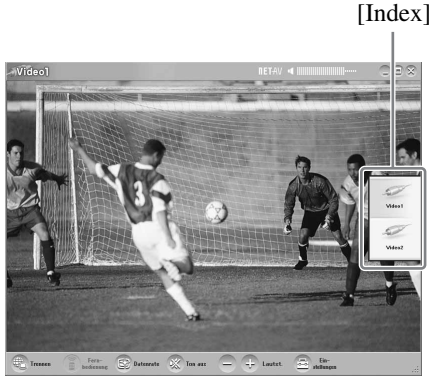

Das Bild vom ausgewählten Eingang wird angezeigt.

#### **Hinweis**

Vergewissern Sie sich, dass das externe Gerät eingeschaltet ist. Andernfalls ist kein Bild zu sehen.

#### <span id="page-25-1"></span>**Verwenden der Fernbedienung auf dem Bildschirm**

Wenn Sie die Fernbedienung auf dem Bildschirm konfiguriert haben (@F [Seite 28\),](#page-27-3) können Sie die an Video 1 und Video 2 angeschlossenen Geräte steuern.

Klicken Sie auf [Fernbedienung] links unten im Fenster. Die Fernbedienung wird angezeigt. Die Fernbedienung erscheint nur, wenn eine Verbindung zur Basisstation besteht.

#### **Einstellen der Lautstärke**

Erhöhen bzw. verringern Sie mit [+] und [-] die Lautstärke.

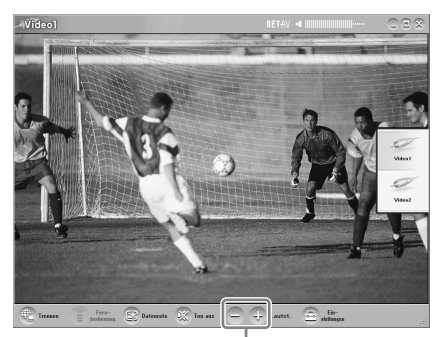

Lautstärke

<span id="page-25-2"></span>Sie können die Lautstärke auch mit den Pfeiltasten LINKS (Lautst. -) und RECHTS (Lautst. +) einstellen.

#### z **Tipp**

Wenn Sie die Lautstärke mit den Lautstärkeschaltflächen [+] und [-] nicht auf den gewünschten Pegel einstellen können, stellen Sie die Lautstärke des Computers ein.

### <span id="page-26-0"></span>**Einstellen der Videodatenrate**

Sie können die Datenrate für das Streaming gemäß der Bandbreite einstellen, die mit Ihrer Kommunikationsverbindung zur Verfügung steht. Auf diese Weise können Sie Videos in optimaler Qualität anschauen. Wenn Sie [Automatisch] wählen, wird normalerweise die optimale Videodatenrate entsprechend der zur Verfügung stehenden Bandbreite eingestellt. Wenn Sie die Datenrate manuell auswählen, beachten Sie bitte, dass Sie mit einer höheren Datenrate zwar eine höhere Bildqualität erzielen, aber auch eine höhere Bandbreite benötigen. Wenn nicht genügend Bandbreite für die höhere Datenrate vorhanden ist, setzt das Video immer wieder aus.

**1** Klicken Sie auf [Datenrate] unten im Fenster. Das Fenster [Datenrate ändern] erscheint.

**2** Klicken Sie auf eine Datenrate und anschließend auf [OK].

Manuell Datenrate

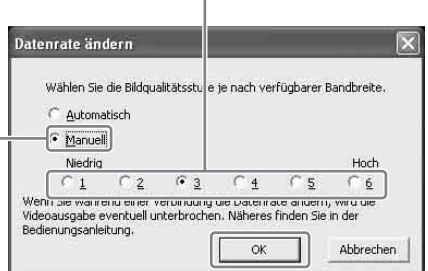

#### **Hinweis**

Wenn Sie zwischen [Automatisch] und [Manuell] wechseln, die Datenrate von [1] oder [6] auf einen anderen Wert einstellen oder von einem anderen Wert zur Datenrate [1] oder [6] wechseln, während eine Verbindung besteht, wird die NetAV-Verbindung in einigen Fällen möglicherweise getrennt und dann automatisch wieder hergestellt.

### <span id="page-27-2"></span><span id="page-27-0"></span>**Vornehmen von Videoeinstellungen**

In diesem Abschnitt wird erläutert, wie Sie Fernbedienungs- und Farbsystemeinstellungen vornehmen.

Die neueste Version der Fernbedienung auf dem Bildschirm finden Sie auf der LocationFree Support-Website unter

http://www.sony.net/Products/LocationFree/ support/.

#### <span id="page-27-4"></span><span id="page-27-3"></span><span id="page-27-1"></span>**Konfigurieren der Fernbedienung für Video 1 und Video 2**

<span id="page-27-5"></span>

**1** Klicken Sie auf eine beliebige Stelle im Fenster, um den Index aufzurufen, und wählen Sie dann [Einstellungen] rechts

unten im Fenster.

**2** Wählen Sie [Videoeinstellungen], [Fernbedienung] und dann [Video 1] oder [Video 2].

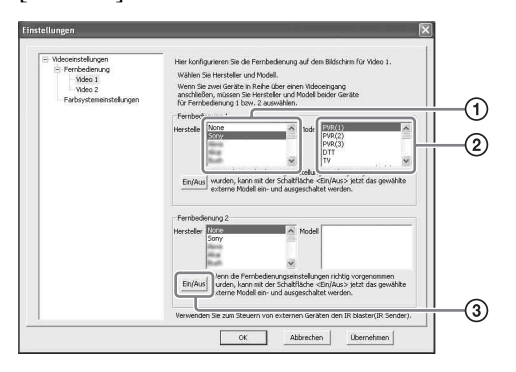

- 1 Wählen Sie den Hersteller des angeschlossenen Geräts aus.
- 2 Wählen Sie das Modell des angeschlossenen Geräts aus.
- 3 Ist die Konfiguration oben korrekt, schaltet sich das Gerät bei jedem Klicken auf [Ein/Aus] ein bzw. aus. Nach dem Klicken auf [Ein/Aus] dauert

es mindestens 5 Sekunden, bis das Gerät reagiert.

Wenn es nicht reagiert, vergewissern Sie sich, dass Hersteller und Modell korrekt sind, und versuchen Sie es noch einmal.

#### **Hinweise**

- Auch wenn sich das Gerät mit [Ein/Aus] wie gewünscht ein- bzw. ausschalten lässt, werden andere Tasten möglicherweise nicht aktiviert. Wählen Sie in diesem Fall [Video 1] oder [Video 2] aus dem Index. Überprüfen Sie mit der Fernbedienung auf dem Bildschirm, ob die Tasten aktiviert sind.
- Probieren Sie alle Gerätetypen im Feld [Modell] aus, um die geeignetste Fernbedienung auf dem Bildschirm für die angeschlossenen Geräte auszuwählen.
- Wenn Sie die Fernbedienung konfigurieren wollen, während keine Verbindung zur Basisstation besteht, klicken Sie auf [Verbinden], [Eigenschaften] und dann [Videoeinstellungen].
- Die Tastennamen und –nummern der Fernbedienung auf dem Bildschirm können sich von denen der mit dem Gerät gelieferten Fernbedienung unterscheiden.
- Einige Geräte verfügen nicht über eine [Ein/ Aus]-Taste. Rufen Sie in diesem Fall die Fernbedienung auf dem Bildschirm für [Video 1] oder [Video 2] auf und überprüfen Sie, ob die Tasten aktiviert sind.

#### **Anschließen von zwei Geräten an einen einzigen Eingang**

Wenn Sie ein zweites Gerät über ein erstes Gerät angeschlossen haben, fahren Sie fort, indem Sie [Hersteller] und [Modell] des zweiten Geräts aus der Liste im unteren Fensterbereich auswählen und dann überprüfen, ob es sich ein- und ausschalten lässt.

Zum Wechseln der Anzeige mit der Fernbedienung auf dem Bildschirm klicken Sie auf **Fell** oben rechts auf der Fernbedienung auf dem Bildschirm.

#### **Wenn Sie ein Kombi-Videogerät, wie z. B. einen Videorecorder mit DVD-Player, anschließen**

Die zweite Fernbedienung wird automatisch eingestellt, wenn Sie ein als Kombigerät angezeigtes Gerät aus der Liste [Modell] auswählen (z. B. Sony "VCR+DVD

player"). Wählen Sie die [Switch]-Taste auf der Fernbedienung auf dem Bildschirm, um zwischen der Fernbedienung für den Videorecorder und der für den DVD-Player zu wechseln.

**3** Klicken Sie auf [OK] oder [Übernehmen]. Klicken Sie auf [OK], um die Einstellungen zu aktivieren und das Fenster [Einstellungen] zu schließen. Klicken Sie auf [Übernehmen], um die Einstellungen zu aktivieren, ohne das Fenster [Einstellungen] zu schließen.

#### ີ່ Tipp

Wenn Sie die Fernbedienung für Video 1 und Video 2 konfiguriert haben, werden statt der Optionen [Video 1] und [Video 2] im Fenster [Index] die eingestellten Fernbedienungsnamen angezeigt.

#### <span id="page-28-0"></span>**Konfigurieren des Farbsystems für Video 1 und Video 2**

<span id="page-28-5"></span><span id="page-28-4"></span><span id="page-28-3"></span><span id="page-28-2"></span><span id="page-28-1"></span>Wenn Sie SECAM-/PAL60-/NTSC-Videos anschauen wollen, müssen Sie die Farbsystemeinstellungen konfigurieren. Die Standardeinstellung ist "PAL".

**1** Klicken Sie auf eine beliebige Stelle im Fenster, um den Index aufzurufen, und wählen Sie dann [Einstellungen] rechts unten im Fenster.

**2** Wählen Sie [Videoeinstellungen] und dann [Farbsystemeinstellungen].

**3** Wählen Sie ein Farbsystem aus und klicken Sie auf [OK].

Wählen Sie das Farbsystem aus.

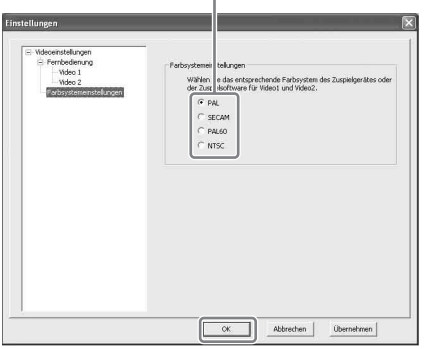

Wenn Sie die Farbsystemeinstellungen geändert und den Bildschirm [Videoeinstellungen] geschlossen haben, wird die NetAV-Verbindung getrennt und anschließend automatisch wiederhergestellt.

### <span id="page-29-1"></span><span id="page-29-0"></span>**Registrieren von LocationFree Geräten bei der Basisstation über das Internet**

Sie können LocationFree Geräte über das Internet bei der Basisstation registrieren.

#### **Hinweis**

Sie müssen die Basisstation so konfigurieren, dass sie die Registrierung akzeptiert (@ [Seite 42\),](#page-41-1) bevor Sie ein Gerät bei der Basisstation konfigurieren.

- **1** Die folgenden Angaben sind erforderlich, um die Geräte über das Internet bei der Basisstation zu registrieren. Notieren Sie sie vor der Registrierung.
	- Domänenname ( $\circledast$  [Seite 40](#page-39-0) (1) oder statische IP-Adresse
	- Anschlussnummer ( $\mathscr F$  [Seite 39](#page-38-2)  $(1)$ )
	- Kennwort für Registrierung ( $\mathscr F$  Seite 42  $\circled{3}$
	-
- $\mathbb{S}^n$ **2** Doppelklicken Sie auf das Symbol (LocationFree Player) auf dem Desktop des Computers. Sie können auch das Menü [Start] aufrufen. Zeigen Sie auf [Alle Programme] (bzw. [Programme] bei Windows 2000) und auf [Sony LocationFree Player] und klicken Sie dann auf [LocationFree Player].
- **3** Klicken Sie auf [Verbinden], [Eigenschaften] und dann auf [Hinzufügen]. Geben Sie folgende Angaben ein, die Sie in Schritt 1 notiert haben:
	- Anzeigename der Basisstation (optional)
	- Domänenname/statische IP-Adresse
	- Anschlussnummer

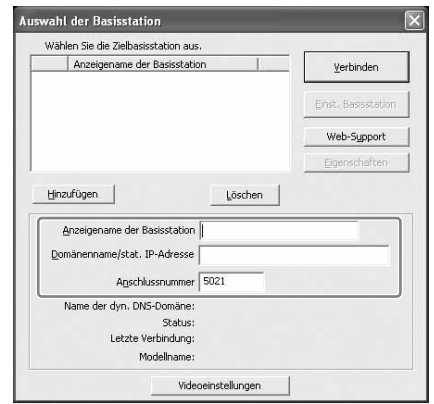

**4** Klicken Sie auf [Verbinden]. Sie werden in einer Meldung aufgefordert, das Kennwort für Registrierung einzugeben, das Sie in Schritt 1 notiert haben.

- 
- **5** Geben Sie das notierte Kennwort für Registrierung ein und klicken Sie anschließend auf [Start].

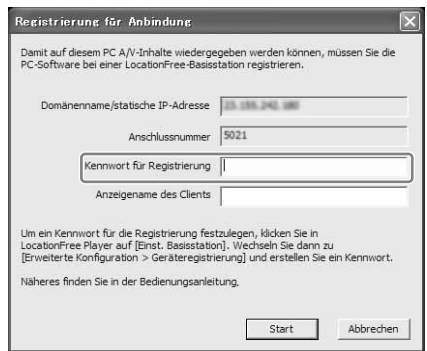

### <span id="page-30-0"></span>**Maus- und Tastaturfunktionen**

Mit der Maus bzw. der Tastatur des Computers können Sie die folgenden LocationFree Player-Funktionen ausführen.

#### <span id="page-30-2"></span>**Mausfunktionen**

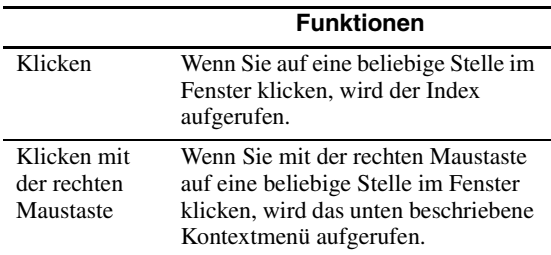

#### <span id="page-30-1"></span>**Kontextmenü**

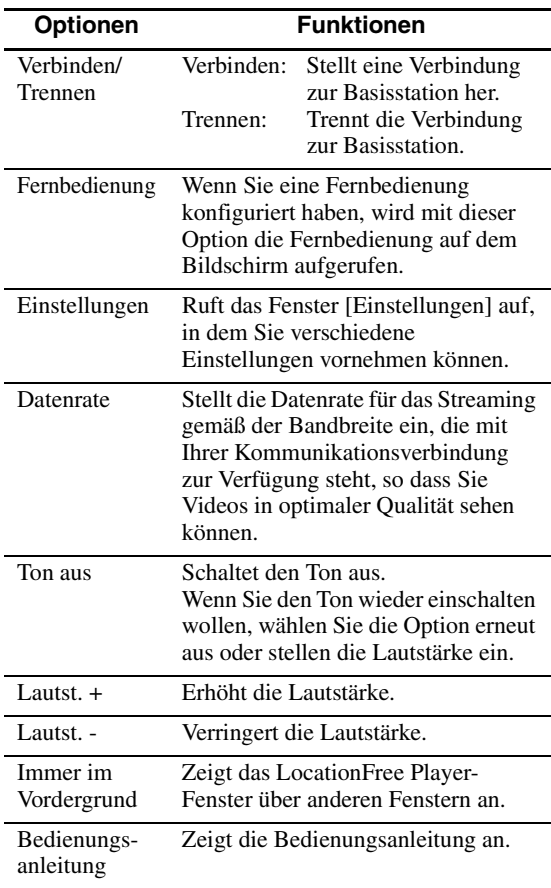

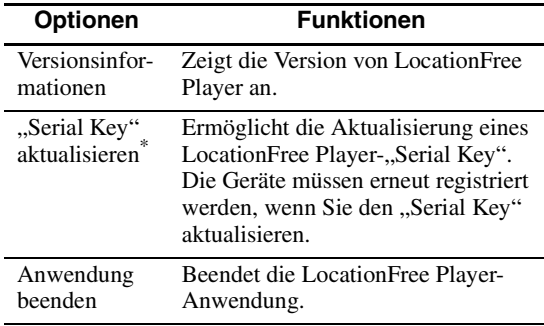

\* Diese Option wird nur angezeigt, wenn Sie den "Serial Key" beim Installieren von LocationFree Player nicht eingegeben haben. So können Sie den "Serial Key" eingeben, wenn Sie dies bei der Installation noch nicht getan haben.

#### <span id="page-30-3"></span>**Tastaturfunktionen**

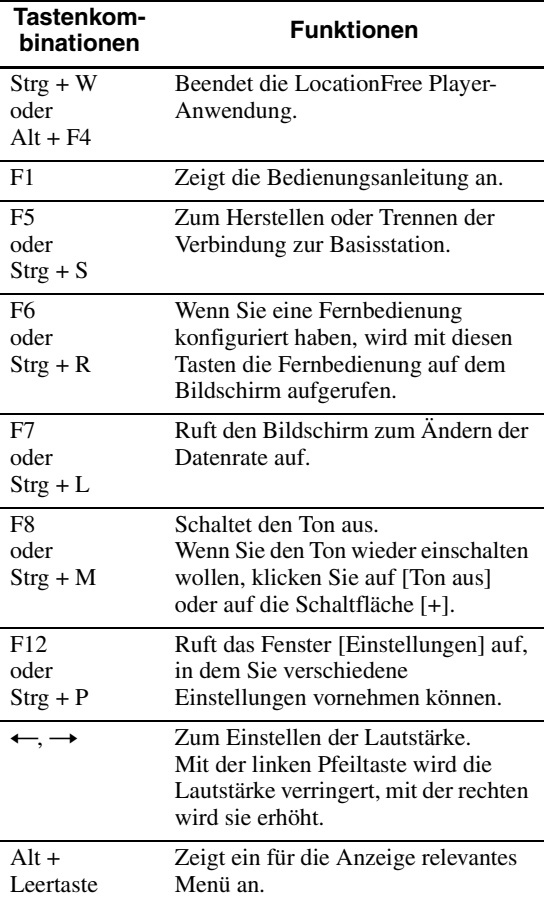

### <span id="page-31-5"></span><span id="page-31-1"></span><span id="page-31-0"></span>**LocationFree Player - Systemvoraussetzungen**

#### **Voraussetzungen des Computers (auf dem LocationFree Player installiert wird)**

Betriebssystem:

Windows 2000 Professional Service Pack 4 Windows XP Professional/Home Edition Service Pack 2

Prozessor:

Pentium 4, mindestens 1 GHz

#### RAM:

- mindestens 256 MB Verfügbarer Festplattenplatz:
- mindestens 300 MB Bildschirmauflösung: mindestens 800 x 600 Pixel, mindestens HighColour (16 Bit)
- Sonstiges:
	- Eine Wireless-LAN-Karte, die IEEE802.11b oder IEEE802.11g entspricht. Die Karte muss die WEP-Verschlüsselung unterstützen (erforderlich für den direkten Anschluss an die Basisstation über ein Funkeinstellungen).
	- Ein 10BASE-T- oder 100BASE-TX-LAN-Anschluss (erforderlich für den Anschluss über ein Kabelnetzwerk).

#### <span id="page-31-6"></span>**Hinweis**

Bei einigen Videokarten (Grafikkarten) wird das Videobild während der Verwendung von LocationFree Player möglicherweise verzerrt. Falls es zu verzerrten Bildern kommt, schauen Sie bitte auf der Website des PC-Herstellers nach Informationen zur neuesten Treibersoftware.

### <span id="page-31-4"></span><span id="page-31-2"></span>**Installieren und Deinstallieren von LocationFree Player**

Gehen Sie zum Installieren und Deinstallieren von LocationFree Player wie in diesem Abschnitt erläutert vor.

#### <span id="page-31-7"></span><span id="page-31-3"></span>**Installieren der LocationFree Player-Software**

#### z **Tipps**

- LocationFree Player ist mit Windows XP (Service Pack 2) und Windows 2000 Professional (Service Pack 4) kompatibel. Auf anderen Betriebssystemen läuft die Anwendung nicht.
- LocationFree Player muss von einem Benutzerkonto mit Administratorrechten installiert werden. Melden Sie sich also vor dem Installieren bei Windows als Benutzer mit Administratorrechten an.
- Wenn Microsoft DirectX 9.0 auf dem Computer, auf dem Sie LocationFree Player installieren wollen, nicht installiert ist, wird es zusammen mit LocationFree Player installiert.

#### **Hinweis**

3ivx wird zusammen mit LocationFree Player installiert. 3ivx ist für den ordnungsgemäßen Betrieb von LocationFree Player erforderlich und sollte nicht entfernt werden.

#### 

**1** Legen Sie die CD-ROM mit der LocationFree Player-Software in das CD-ROM-Laufwerk am Computer ein. Der Installationsassistent wird gestartet.

Wenn der Installationsassistent nicht gestartet wird, suchen Sie die Datei "setup.exe" auf der CD-ROM und doppelklicken Sie darauf (@ [Seite 50\).](#page-49-1) **2** Wählen Sie die gewünschte Sprache aus und klicken Sie auf [Weiter].

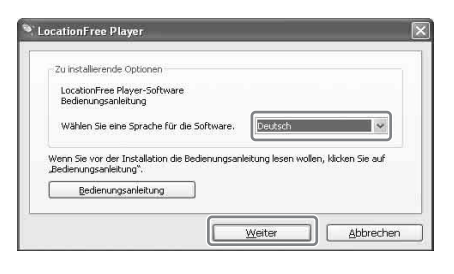

**3** Klicken Sie auf [Weiter].

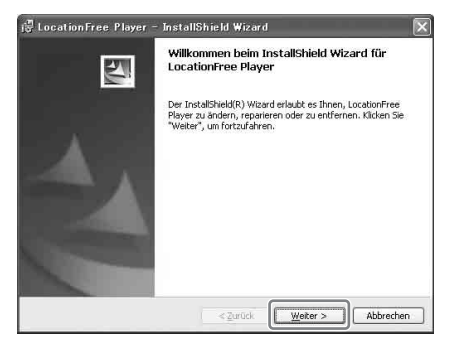

**4** Lesen Sie den Lizenzvertrag, wählen Sie [Ich habe die Bestimmungen des Lizenzvertrags gelesen.] und klicken Sie auf [Weiter].

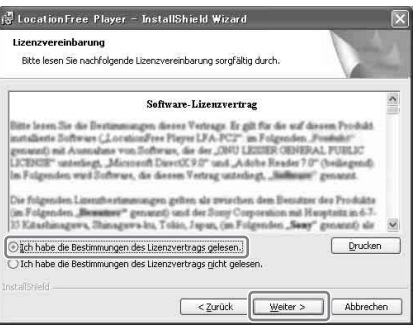

<span id="page-32-0"></span>**5** Geben Sie Name, Firma und "Serial Key" ein und klicken Sie auf [Weiter].

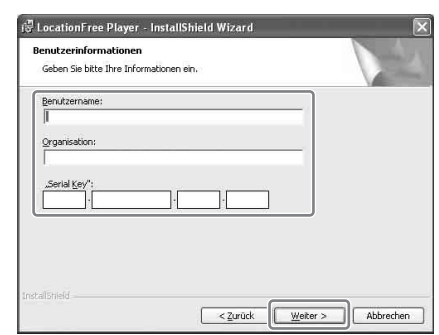

**6** Akzeptieren Sie den Installationsordner und klicken Sie auf [Weiter]. Oder wählen Sie einen anderen

Installationsordner, indem Sie auf [Ändern] klicken.

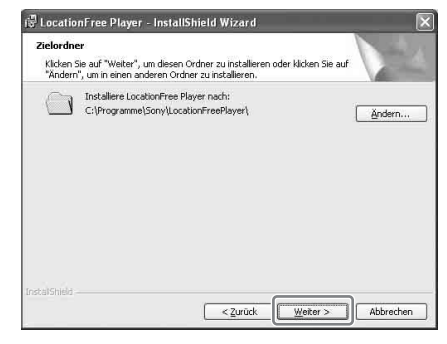

**7** Überprüfen Sie die Installationseinstellungen und klicken Sie auf [Installation].

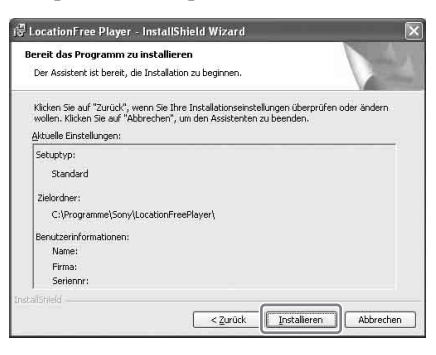

Die Installation beginnt.

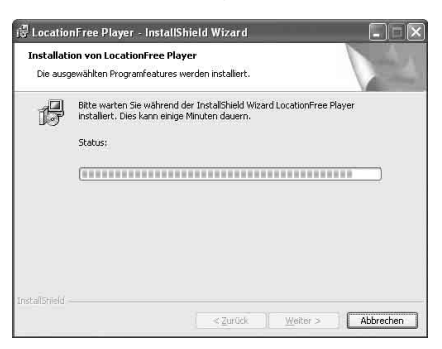

**8** Wenn die Installation abgeschlossen ist, klicken Sie auf [Fertigstellen].

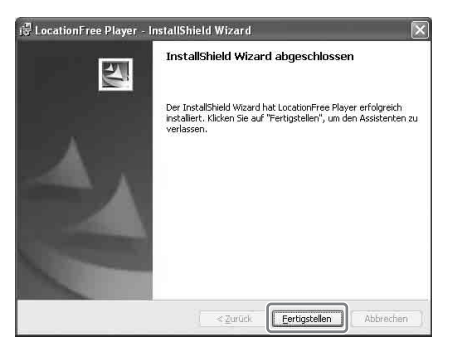

Nach der Installation erscheinen auf dem Desktop Verknüpfungen für LocationFree Player und die Bedienungsanleitung (PDF-Datei).

LocationFree Player DE

 $IF-PK1$ Bedienungsanl eitung

<span id="page-33-1"></span>.................

<span id="page-33-0"></span>**Deinstallieren von LocationFree Player vom Computer**

Klicken Sie im Menü [Start] auf [Alle Programme] (bzw. [Programme] bei Windows 2000) und auf [Sony LocationFree Player] und klicken Sie dann auf [LocationFree Player deinstallieren]. Befolgen Sie die Anweisungen auf dem Bildschirm, um den Vorgang abzuschließen.

#### **Hinweis**

3ivx wird bei der Deinstallation von LocationFree Player nicht automatisch entfernt. Entfernen Sie die Software manuell. Dazu können Sie die Option [Software] in der Systemsteuerung verwenden.

### <span id="page-34-2"></span><span id="page-34-1"></span><span id="page-34-0"></span>**Aufrufen der Seite [Einstellungen für Basisstation]**

Auf die Seite [Einstellungen für Basisstation] können Sie vom Webbrowser aus zugreifen. Detaillierte Einstellungen wie das Ändern eines Verschlüsselungsschlüssels für das Wireless-LAN können Sie auf der Seite [Erweiterte Konfiguration] vornehmen.

Die Seite [Erweiterte Konfiguration] rufen Sie mit dem Webbrowser auf, indem Sie auf die Einstellungen für eine ausgewählte Basisstation zugreifen.

#### **Vor Änderung von Einstellungen**

Vergewissern Sie sich, dass die Basisstation eingeschaltet ist.

### **Weitere Einstellungen für die Basisstation (nur bei einer Verbindung über Router)**

Wenn Sie über einen Router mit der Basisstation verbunden sind, müssen Sie die Basisstation in den Konfigurationsmodus (SETUP MODE) schalten, bevor Sie Einstellungen für die Basisstation vornehmen ( $\mathcal F$  [Seite 11\).](#page-10-2) Dies ist bei einer Funkverbindung nicht erforderlich.

#### **1** Drücken Sie den SETUP MODE-Knopf an der Rückseite der Basisstation. Halten Sie den Knopf gedrückt, bis die SETUP MODE-Anzeige zu blinken beginnt.

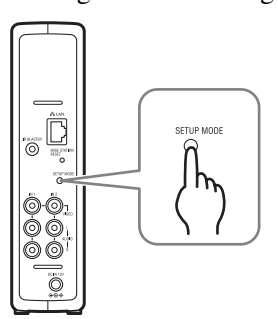

Die Basisstation befindet sich im Konfigurationsmodus (SETUP MODE) und die SETUP MODE-Anzeige an der Vorderseite blinkt zunächst gelb und leuchtet dann stetig.

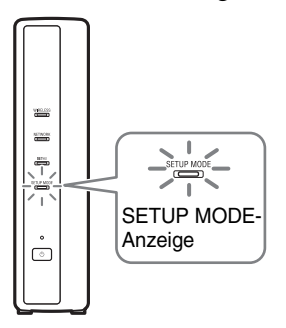

#### **Hinweis**

Wenn 15 Minuten lang nicht auf die Seite [Einstellungen für Basisstation] zugegriffen wird, endet der Konfigurationsmodus (SETUP MODE) und die Basisstation wird automatisch neu gestartet.

### **Ö** Tipp

Wenn die Verbindung zur Basisstation über einen Router erfolgt, dauert es eine Weile, bis die IP-Adresse über DHCP der Basisstation zugewiesen wird. Die Basisstation erscheint erst dann in dem in Schritt 1 unten dargestellten Fenster, wenn die IP-Adresse zugewiesen wurde. Fahren Sie mit den Anweisungen unten fort, wenn die NETWORK-Anzeige leuchtet.

### <span id="page-35-0"></span>**Aufrufen der Seite [Erweiterte Konfiguration]**

窣 **1** Doppelklicken Sie auf das Symbol **Location** (LocationFree Player) auf dem Desktop des Computers, um LocationFree Player zu starten. Wählen Sie im Fenster [Auswahl der Basisstation], das angezeigt wird, die einzustellende Basisstation aus und klicken Sie auf [Einst. Basisstation].

Wählen Sie ein grünes

<span id="page-35-2"></span>Klicken Sie auf diese Schaltfläche.

Symbol. .<br>uswahl der Basisstat Wählen Sie die Zielbas station aus. Anzeinename die Rasisshahr Verbinden  $O$  LF-B1EU 0000000 Einst, Basisstation Web-Support Eigenschaften

Der Webbrowser startet und die Seite [Einstellungen für Basisstation] wird geöffnet. Wählen Sie [Eingabe]. Die Seite zum Eingeben eines Kennworts wird geöffnet.

**2** Geben Sie den Benutzernamen lfx (Kleinbuchstaben) und das Kennwort ein und klicken Sie auf [OK]. Die folgende Seite erscheint, wenn Sie sich bei [Einstellungen für Basisstation] anmelden.

### **Q'Tipp**

Das anfängliche werkseitige Kennwort ist auf dem Aufkleber an der Basisstation aufgedruckt. Sie können das Web-Kennwort ändern, indem Sie [Kennwort ändern] auf der Seite [Erweiterte Konfiguration] auswählen.

**3** Klicken Sie auf [Erweiterte Konfiguration].

[Erweiterte Konfiguration]

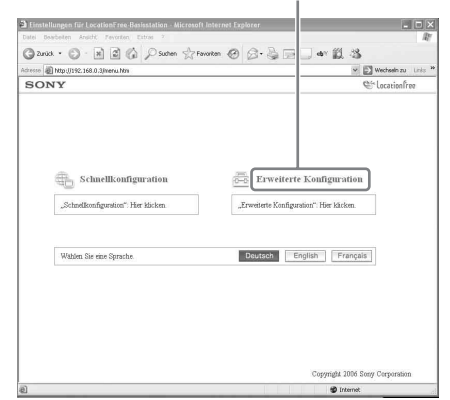

<span id="page-35-3"></span>Die Seite [Konfigurationsdaten] erscheint.

### <span id="page-35-1"></span>**ີ່ປີ** Tipp

Sie können die gewünschte Sprache auswählen, indem Sie auf die Schaltfläche im Bildschirm oben klicken.

<span id="page-35-4"></span>

### <span id="page-36-0"></span>**Überprüfen des aktuellen Status der Basisstation**

<span id="page-36-2"></span>Auf der Seite [Konfigurationsdaten] können Sie die aktuellen Einstellungen und den Status der Basisstation überprüfen.

[Konfigurationsdaten] [Aktualisieren]

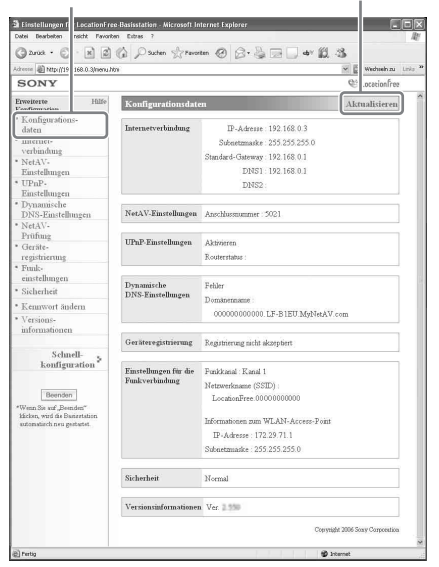

Um den neuesten Status anzuzeigen, klicken Sie auf [Aktualisieren].

### <span id="page-36-1"></span>**Grundfunktionen auf der Seite [Erweiterte Konfiguration]**

In diesem Abschnitt werden die Funktionen erläutert, die bei den einzelnen Fenstern auf der Seite [Erweiterte Konfiguration] gleich sind.

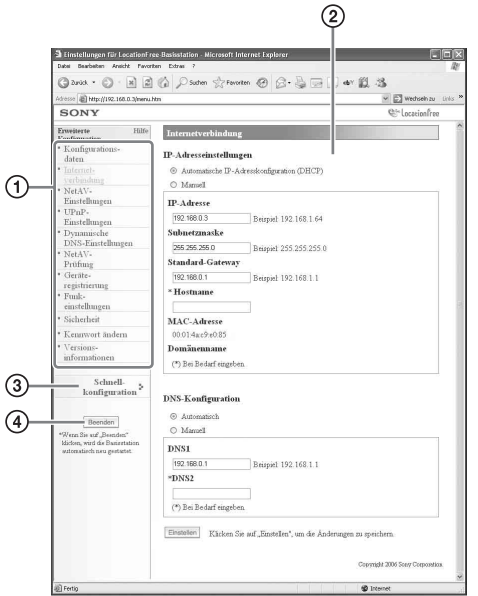

1 Klicken Sie auf das zu konfigurierende Element. Die Informationen zum ausgewählten

Element erscheinen im Fenster rechts.

2 Nehmen Sie am ausgewählten Element Einstellungen vor oder führen Sie Funktionen aus.

Wenn Sie Einstellungen vornehmen, achten Sie darauf, zum Speichern der Änderungen auf [Einstellen] zu klicken.

- 3 Wechseln Sie zum Bildschirm [Schnellkonfiguration].
- 4 Das Einstellen wird beendet und die Basisstation wird automatisch neu gestartet.

Im Folgenden werden nun die spezifischen Einstellungen und Funktionen für die einzelnen Fenster auf der Seite [Erweiterte Konfiguration] erläutert.

### <span id="page-37-0"></span>**Konfigurieren der Internetverbindung**

Wenn Sie über das Internet auf die Basisstation zugreifen wollen, müssen Sie die IP-Adresse der Basisstation einstellen und DNS-Einstellungen vornehmen.

#### <span id="page-37-2"></span>**Internetverbindung**

Im Fenster [Internetverbindung] können Sie gemäß Ihrer Netzwerkumgebung eine IP-Adresse für Ihre Basisstation definieren. Sie können auch die MAC-Adresse der Basisstation für das Kabelnetzwerk überprüfen.

Welche Adresse Sie definieren müssen, erfahren Sie bei Ihrem Internet-Service-Provider oder in der Bedienungsanleitung zum Modem oder Router.

#### **Hinweis**

Wenn Sie über einen Router verbunden sind und die IP-Adresse im Fenster [Internetverbindung] ändern und dann auf [Einstellen] klicken, können Sie nicht mehr auf den Bildschirm [Einstellungen für Basisstation] zugreifen, weil sich die IP-Adresse ändert. Zum Aufrufen des Bildschirms [Einstellungen für Basisstation] klicken Sie auf [Einst. Basisstation] im Bildschirm [Auswahl der Basisstation] von LocationFree Player.

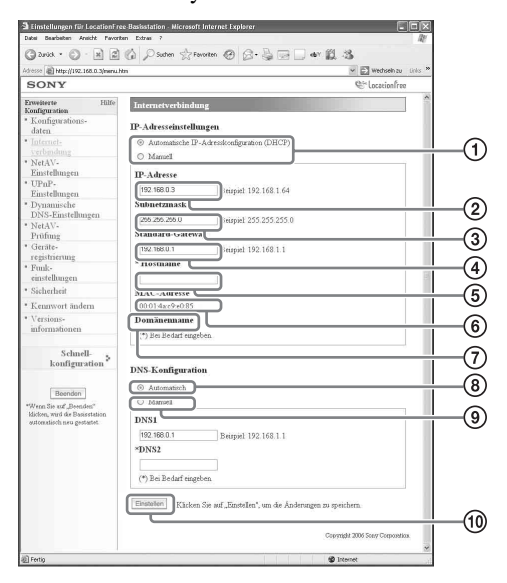

- <span id="page-37-1"></span>1 Wählen Sie, ob die IP-Adresse der Basisstation mithilfe der DHCP-Funktion des Routers oder Modems automatisch zugewiesen werden soll oder ob Sie manuell eine IP-Adresse zuweisen wollen. Wenn Sie [Automatische IP-Adresskonfiguration (DHCP)] wählen, weist der DHCP-Server des Routers [IP-Adresse], [Subnetzmaske] und [Standard-Gateway] automatisch zu. Wenn Sie [Manuell] wählen, wenden Sie sich an Ihren Internet-Service-Provider und geben Sie die richtigen Werte in die Felder [IP-Adresse], [Subnetzmaske], [Standard-Gateway] und [Hostname] ein.
	- Werkseitig ist diese Option auf [Automatische IP-Adresskonfiguration (DHCP)] eingestellt.
- <span id="page-37-3"></span>2 Geben Sie eine IP-Adresse ein.
- 3 Geben Sie eine Subnetzmaske ein.
- 4 Geben Sie einen Standard-Gateway ein.
- 5 Geben Sie gegebenenfalls einen Hostnamen für die Basisstation ein.

#### z **Tipp**

Der Hostname kann nur angegeben werden, wenn [Automatische IP-Adresskonfiguration] ausgewählt ist.

- 6 Die MAC-Adresse der Basisstation für das Kabelnetzwerk erscheint.
- 7 Bei einigen Betriebsumgebungen wird der Domänenname angezeigt.
- 8 Wählen Sie diese Option, wenn der DNS-Server automatisch zugewiesen werden soll. Der DNS-Server wird nur automatisch zugewiesen, wenn "Automatische IP-Adresskonfiguration (DHCP)" für die IP-Adresse eingestellt ist. Diese Option ist werkseitig ausgewählt.

9 Wählen Sie diese Option, wenn Sie den DNS-Server manuell zuweisen wollen. Wenn Sie diese Option auswählen, geben Sie die Adressen für die DNS-Server Ihres Internet-Service-Providers in die Felder [DNS1] und [DNS2] ein.

0 Klicken Sie auf diese Schaltfläche, um die Änderungen zu speichern.

### <span id="page-38-0"></span>**Konfigurieren des Systems zum Anschauen von Videos außer Haus**

Sie brauchen die Einstellungen auf den Seiten [39](#page-38-3) bis [41](#page-40-0) nicht zu konfigurieren, wenn Sie die Schnellkonfiguration ausgeführt haben  $(\circledast$  [Seite 17](#page-16-3) bis [20\)](#page-19-2).

In diesem Abschnitt wird erläutert, wie Sie weitere Einstellungen für die NetAV-Funktion vornehmen.

#### <span id="page-38-3"></span><span id="page-38-2"></span>**NetAV-Einstellungen**

Stellen Sie die Anschlussnummer der Basisstation ein, wenn die NetAV-Funktion verwendet werden soll.

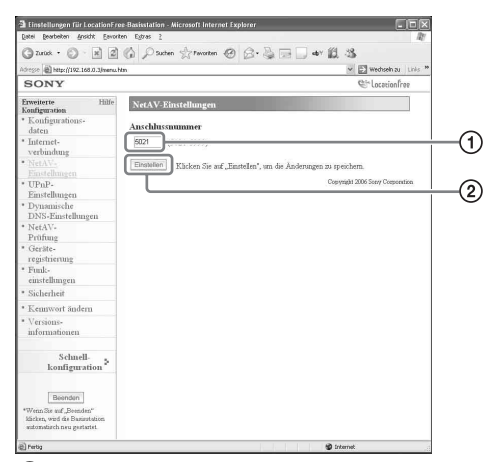

- 1 Wenn mehrere Basisstationen vorhanden sind und 5021 bereits verwendet wird, ändern Sie die Anschlussnummer des NetAV-Servers. Sie können Anschlussnummern im Bereich von 5021 bis 5999 angeben. Werkseitig ist diese Option auf 5021 eingestellt.
- 2 Klicken Sie auf diese Schaltfläche, um die Änderungen zu speichern.

#### <span id="page-38-1"></span>**Einstellen eines Routers, der nicht mit der UPnP-Funktion kompatibel ist**

<span id="page-38-4"></span>Wenn am Router die Anschlussweiterleitung eingestellt werden muss, gehen Sie wie im Folgenden erläutert vor und stellen die IP-Adresse der Basisstation ein.

### ້ ຕໍ່ Tipp

Die im Folgenden verwendeten Angaben für IP-Adresse, Subnetzmaske und Standard-Gateway dienen nur als Beispiel. Bevor Sie diese Einstellungen konfigurieren, überprüfen Sie die Einstellungen für die IP-Adresse des Routers.

- **1** Setzen Sie [IP-Adresseinstellungen] im Fenster [Internetverbindung] auf [Manuell] und geben Sie die folgenden Informationen ein ( $\circledast$  [Seite 38\).](#page-37-0) IP-Adresse: 192.168.0.64\*1 Subnetzmaske: 255.255.255.0 Standard-Gateway: 192.168.0.1\*2 Beispiel mit 192.168.0.1 als IP-Adresse des Routers. Wenn die IP-Adresse des Routers 192.168.1.1 ist, geben Sie 192.168.1.64 für die IP-Adresse ein. Wenn Sie mehrere Basisstationen verwenden, definieren Sie verschiedene Einstellungen für die einzelnen Basisstationen, z. B. 64 und 65.
	- $*$ <sup>2</sup> Beispiel mit 192.168.0.1 als IP-Adresse des Routers. Wenn die IP-Adresse des Routers 192.168.1.1 ist, geben Sie 192.168.1.1 für den Standard-Gateway ein.

**2** Setzen Sie [DNS-Konfiguration] auf [Manuell] und geben Sie die folgenden Informationen ein. DNS1: 192.168.0.1\*3 DNS2: Sie können das Feld leer lassen.  $*$ <sup>3</sup> Beispiel mit 192.168.0.1 als IP-Adresse

des Routers. Wenn die IP-Adresse des Routers 192.168.1.1 ist, geben Sie 192.168.1.1 für DNS1 ein.

#### **3** Klicken Sie auf [Einstellen].

**4** Stellen Sie am Router die Anschlussweiterleitung ein. Geben Sie die Anschlussnummer ein, die Sie beim Vornehmen von NetAV-Einstellungen definiert haben. Einzelheiten dazu finden Sie in der Bedienungsanleitung zum Router. 

**\*\*\*\*\*\*\*\*\*\*\*\***\*

#### <span id="page-39-1"></span>**UPnP-Einstellungen**

Wenn Sie zu Hause die Verbindung zur Basisstation über den Router und außer Haus über NetAV herstellen wollen, muss am Router die Anschlussweiterleitung eingestellt werden. Wenn der Router mit UPnP (Universal Plug and Play) kompatibel ist, können Sie mit UPnP die Anschlussweiterleitung am Router dynamisch konfigurieren.

### ົ່ງ′໌ Tipp

Einzelheiten zu Routereinstellungen finden Sie in der Bedienungsanleitung zum Router.

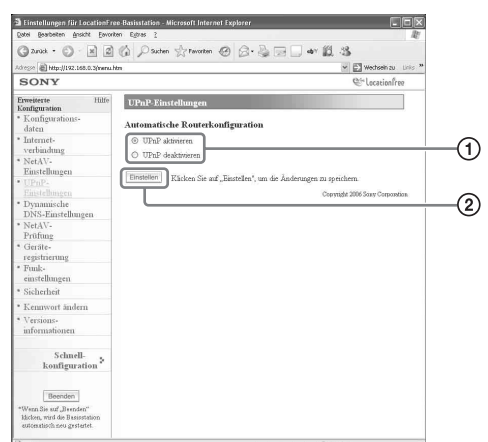

1 Wählen Sie, ob die automatische Routerkonfiguration (UPnP) aktiviert oder deaktiviert werden soll. Wenn [UPnP deaktivieren] eingestellt ist, muss am Router die Anschlussweiterleitung eingestellt werden. Werkseitig ist diese Option auf [UPnP

aktivieren] eingestellt.

2 Klicken Sie auf diese Schaltfläche, um die Änderungen zu speichern.

### <span id="page-39-0"></span>**Dynamische DNS-Einstellungen**

Wenn Sie mithilfe der NetAV-Funktion Videos außer Haus anschauen wollen, müssen Sie den dynamischen DNS-Service verwenden. Wenn Sie Ihren dynamischen DNS-Service verwenden wollen, gehen Sie zum Konfigurieren der Einstellungen wie im Folgenden erläutert vor. Sie brauchen die folgenden Einstellungen nicht zu konfigurieren, wenn Sie die [Schnellkonfiguration] ausgeführt haben.

#### **Überprüfen registrierter dynamischer DNS-Informationen**

Das Fenster [Dynamische DNS-Einstellungen] erscheint, wenn Sie auf [Dynamische DNS-Einstellungen] klicken.

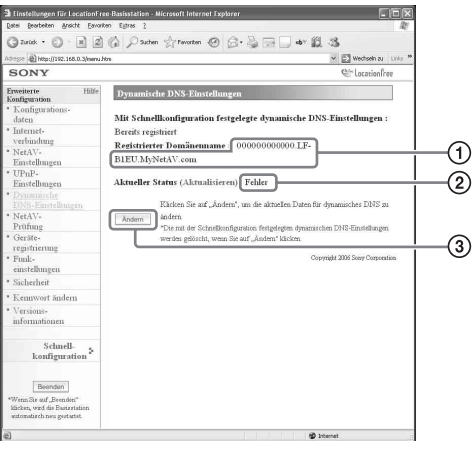

- 1 Hier wird ein Domänenname angezeigt, wenn Sie mit der [Schnellkonfiguration] die Registrierung beim voreingestellten dynamischen DNS-Service vorgenommen haben.
- 2 Hier wird der aktuelle Status der dynamischen DNS-Einstellungen angezeigt. "Erfolgreich" wird angezeigt, wenn der Service einwandfrei funktioniert.
- 3 Klicken Sie hier, wenn Sie die dynamischen DNS-Einstellungen manuell ändern wollen.

### **Ö**<sup>Tipp</sup>

Wenn bereits die [Schnellkonfiguration] ausgeführt wurde, wird der Status der aktuellen dynamischen DNS-Einstellungen in [Aktueller Status] angezeigt. Wenn das dynamische DNS nach der [Schnellkonfiguration] manuell eingestellt wird, wird das im Zuge der [Schnellkonfiguration] registrierte dynamische DNS deaktiviert.

#### **Manuelles Einstellen von dynamischem DNS**

Wenn Sie einen anderen dynamischen DNS-Service als den verwenden wollen, den Sie mit der [Schnellkonfiguration] einstellen können, stellen Sie dynamisches DNS manuell ein.

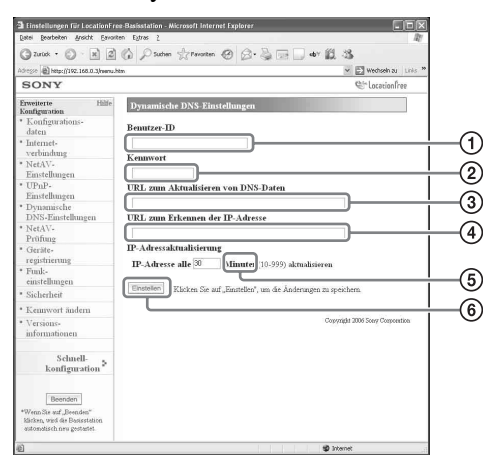

- 1 Geben Sie den Benutzernamen ein, den Sie beim dynamischen DNS-Service registriert haben.
- 2 Geben Sie das Kennwort ein, das Sie beim dynamischen DNS-Service registriert haben.
- 3 Geben Sie den URL zum Aktualisieren von DNS-Daten ein.
- 4 Geben Sie den URL zum Erkennen von IP-Adressen ein.
- 5 Geben Sie als Aktualisierungsintervall für die IP-Adresse einen Wert zwischen 10 und 999 Minuten ein.
- 6 Klicken Sie auf diese Schaltfläche, um die Änderungen zu speichern.

### <span id="page-40-1"></span><span id="page-40-0"></span>**NetAV-Prüfung**

Sie können überprüfen, ob NetAV richtig konfiguriert wurde.

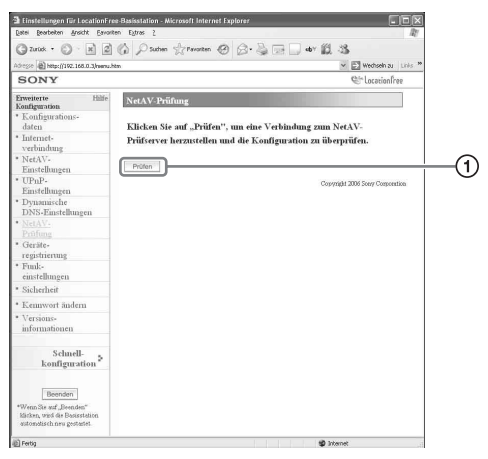

1 Wenn Sie auf diese Schaltfläche klicken, erscheint die Seite [NetAV-Prüfung] und der Test beginnt. Wenn [Erfolgreich] auf der Testseite erscheint, klicken Sie auf [Beenden] und schließen den Bildschirm [Einstellungen für Basisstation]. Wenn [Konfiguration unvollständig] auf der Seite [NetAV-Prüfung] erscheint, lesen Sie die Anweisungen auf der Seite [NetAV-Prüfung] und konfigurieren die erforderlichen Einstellungen.

#### z **Tipp**

Wenn das dynamische DNS manuell eingestellt wird, muss nach dem Starten der NetAV-Prüfung ein Domänenname eingegeben werden. Gehen Sie nach den Anweisungen auf dem Bildschirm vor und geben Sie den Domänennamen ein.

### <span id="page-41-1"></span><span id="page-41-0"></span>**Registrieren von LocationFree Geräten bei der Basisstation über das Internet**

Normalerweise brauchen Sie das im Folgenden beschriebene Verfahren zur Geräteregistrierung nicht auszuführen, da die Registrierung problemlos von LocationFree Player ausgeführt werden kann (@ [Seite 17\).](#page-16-3) Führen Sie die folgenden Schritte aus, wenn Sie beim Herstellen einer Verbindung das Kennwort für Registrierung eingeben müssen.

#### <span id="page-41-2"></span>**Geräteregistrierung**

Sie können einen weiteren Computer mit installiertem LocationFree Player bei der Basisstation registrieren oder löschen. Bis zu acht Computer mit installiertem LocationFree Player können registriert werden.

### **ີ່ປີ** Tipp

Konfigurieren Sie vor dem Starten der Registrierung ( $\circledast$  [Seite 11\)](#page-10-3) das zu registrierende Gerät so, dass damit eine Verbindung zur Basisstation hergestellt werden kann.

#### **Hinweis**

Es ist nicht möglich, Videos zur gleichen Zeit auf mehr als einem der registrierten LocationFree Geräte anzuschauen. Das heißt, immer nur auf einem Gerät können Videos angezeigt werden.

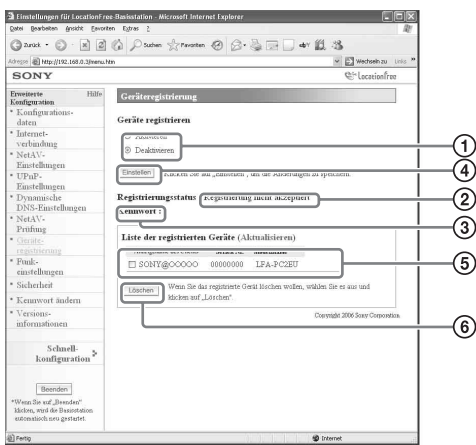

- 1 Zum Aktivieren der Geräteregistrierung wählen Sie [Aktivieren].
- 2 Hier wird der aktuelle Status des Registrierungsverlaufs bei der Basisstation angezeigt.
- 3 Das zum Registrieren eines Geräts bei der Basisstation erforderliche Kennwort wird hier angezeigt. Sie benötigen dieses Kennwort, wenn Sie am Gerät Einstellungen für die Geräteregistrierung vornehmen müssen. Notieren Sie sich also das Kennwort.
- 4 Wenn Sie auf diese Schaltfläche klicken, bestätigt die Basisstation den Status (Aktivieren/Deaktivieren), der für [Geräte registrieren] ausgewählt wurde.
- 5 Hier wird eine Liste der Geräte angezeigt, die momentan bei der Basisstation registriert sind.
- 6 Wenn Sie mit einem registrierten Gerät keine Verbindung zur Basisstation mehr herstellen wollen, wählen Sie das Gerät in der "Liste der registrierten Geräte" aus und klicken auf die Schaltfläche [Löschen].

#### <span id="page-41-4"></span><span id="page-41-3"></span>**Erzeugen eines Kennworts für Registrierung**

**1** Wählen Sie [Aktivieren] unter [Geräte registrieren].

**2** Klicken Sie auf [Einstellen].

#### **ζ' Tipps**

- Das Kennwort für Registrierung wechselt bei jeder Registrierung. Wenn Sie eine Registrierung abbrechen und eine weitere Registrierung starten, ändert sich das Kennwort für Registrierung.
- Wenn Sie überprüfen wollen, ob die Geräteregistrierung abgeschlossen ist, klicken Sie auf [Aktualisieren] unter [Liste der registrierten Geräte].
- Wenn Sie die Basisstation zum Akzeptieren der Registrierung konfiguriert haben, müssen Sie das Gerät bei der Basisstation registrieren (@F [Seite 30\).](#page-29-1)

### <span id="page-42-1"></span><span id="page-42-0"></span>**Ändern der Funkeinstellungen der Basisstation**

#### <span id="page-42-2"></span>**Funkeinstellungen**

Sie können die Funkeinstellungen der Basisstation ändern. Wenn die Einstellungen der Basisstation geändert werden, müssen die Funkeinstellungen des Geräts, zu dem eine Verbindung hergestellt werden soll, ebenfalls geändert werden.

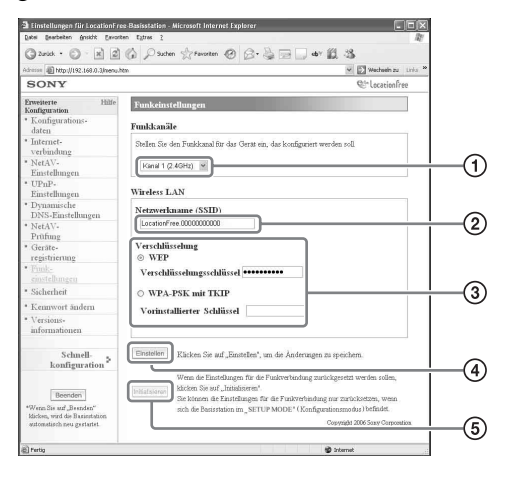

#### **Hinweis**

Die neuen Einstellungen treten in Kraft, wenn Sie die Basisstation neu starten oder auf [Beenden] klicken.

- <span id="page-42-8"></span>1 Wireless-LAN-Geräte, die den Standards IEEE802.11b/g entsprechen, können auf den folgenden Kanälen verwendet werden. Wenn Sie zwischen dem Computer und der Basisstation eine Funkverbindung herstellen, wählen Sie einen Kanal aus, der vom LAN-Gerät unterstützt wird.
	- Wireless-LAN-Gerät nach IEEE802.11b: 2,4 GHz
	- Wireless-LAN-Gerät nach IEEE802.11g: 2,4 GHz
- 2 Werkseitig ist hier bereits eine SSID eingegeben (die an der Seite der Basisstation angegebenen Zeichen). Wenn Sie sie ändern wollen, geben Sie eine Zeichenkette aus 32 alphanumerischen Zeichen und Symbolen

<span id="page-42-4"></span>ein.

Eine SSID ist eine ID, mit der ein Funknetzwerk identifiziert wird.

3 [WEP] und [WPA-PSK mit TKIP] sind Verschlüsselungsmethoden. Wählen Sie eine der Methoden aus und geben Sie einen Verschlüsselungsschlüssel oder einen vorinstallierten Schlüssel ein.

#### <span id="page-42-7"></span><span id="page-42-5"></span><span id="page-42-3"></span>**Für WEP:**

Geben Sie als Verschlüsselungsschlüssel eine Zeichenkette aus Zeichen oder aus Hexadezimalzahlen ein.

Sie können als Schlüssel eine beliebige Zeichenkette verwenden, aber die Anzahl der erforderlichen Zeichen hängt von der Länge des Schlüssels ab. In der folgenden Tabelle werden die Anzahl der erforderlichen Zeichen und die in Verschlüsselungsschlüsseln geeigneten Zeichen angegeben.

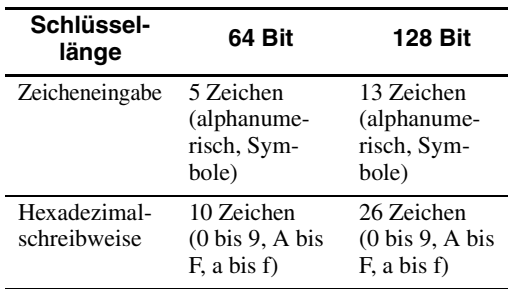

#### <span id="page-42-9"></span>**Für WPA-PSK mit TKIP:**

<span id="page-42-6"></span>Geben Sie einen vorinstallierten Schlüssel mit einer Länge zwischen 8 und 64 Zeichen ein. Wenn Sie 64 Zeichen eingeben, sind die verfügbaren Zeichen auf 0 bis 9, A bis F und a bis f begrenzt.

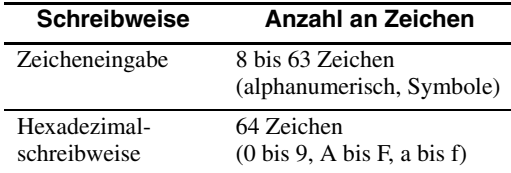

- 4 Klicken Sie hier, um die eingegebenen Informationen zu bestätigen und zu speichern.
- 5 Klicken Sie hier, um alle Funkeinstellungen zu initialisieren. Die Initialisierung ist nur im Konfigurationsmodus (SETUP MODE) möglich.

#### **Informationen zur Funksicherheit**

Da die Kommunikation bei der Wireless-LAN-Funktion über Radiowellen erfolgt, können die Funksignale abgefangen werden. Um diese Gefahr zu verringern, unterstützt die LocationFree Basisstation verschiedene Sicherheitsfunktionen. Achten Sie darauf, die Sicherheitseinstellungen gemäß dem vorgesehenen Zweck und der Netzwerkumgebung richtig zu konfigurieren.

#### **Wireless-LAN-Sicherheitsfunktion der LocationFree Basisstation**

#### **• WEP**

WEP ist die nach IEEE802.11 spezifizierte Wireless-LAN-Sicherheitsfunktion. Dabei wird die Kommunikation verschlüsselt. Es gibt zwei verschiedene Typen von Verschlüsselungsschlüsseln: 64-Bit-Schlüssel und 128-Bit-Schlüssel. Mit dem 128-Bit-Verschlüsselungsschlüssel wird eine höhere Sicherheitsstufe erzielt. Es existieren jedoch Entschlüsselungsverfahren. Daher empfiehlt es sich nicht, denselben Verschlüsselungsschlüssel über einen längeren Zeitraum zu verwenden.

#### **• Verschlüsselung nach WPA-PSK mit TKIP**

WPA ist eine Sicherheitstechnologie, die als Korrektur der Sicherheitslücken von WEP entwickelt wurde. Die LocationFree Basisstation nutzt WPA zusammen mit TKIP-Verschlüsselung. Bei einer Verschlüsselung nach WPA-PSK mit TKIP wird die höchste Sicherheitsstufe unter den von der LocationFree Basisstation unterstützten Technologien gewährleistet.

#### **Sicherheitseinstellungen der LocationFree Basisstation**

Die Sicherheit bei einer Wireless-LAN-Kommunikation ist werkseitig auf WEP eingestellt. Wenn Sie die Sicherheit erhöhen wollen, wechseln Sie zu WPA-PSK. Beachten Sie jedoch, dass die Stabilität bei der Kommunikation je nach verwendeter Technologie (WEP oder WPA-PSK) unterschiedlich sein kann.

#### **Hinweise**

- Beim Auswählen von Verschlüsselungsschlüsseln und vorinstallierten Schlüsseln sollten Sie Wörter und Ausdrücke vermeiden, die von anderen leicht zu erraten sind.
- Aus Sicherheitsgründen sollten Sie Ihren Verschlüsselungsschlüssel bzw. vorinstallierten Schlüssel regelmäßig ändern.

#### z **Tipps**

- Sie benötigen die SSID und den Verschlüsselungsschlüssel bzw. vorinstallierten Schlüssel, wenn Sie zwischen dem Computer und der Basisstation eine Funkverbindung herstellen wollen. Notieren Sie sich die hier eingegebenen Informationen.
- Die hier angegebenen Informationen werden nur im normalen Modus verwendet. Im Konfigurationsmodus (SETUP MODE) werden die anfänglichen Einstellungen, die an der Seite der Basisstation angegeben sind, verwendet (@ [Seite 11](#page-10-2) und [14](#page-13-2)).
- Aus Sicherheitsgründen empfiehlt es sich, die Funkeinstellungen eines Computers, der mit der Basisstation verbunden ist, über ein Kabelnetzwerk zu konfigurieren.

<span id="page-43-0"></span>Sie können auch die Basisstation als WLAN-Access-Point verwenden.

Wenn Sie die Basisstation als WLAN-Access-Point verwenden, können Sie von einem Gerät, das mit einer Wireless-LAN-Funktion ausgestattet ist, über die Basisstation eine Verbindung zum Internet herstellen.

#### ζ<sup>΄</sup> Tipp

Wenn Sie die Basisstation als WLAN-Access-Point für Computer verwenden wollen, müssen die Computer mit integrierten Wireless-LAN-Funktionen oder mit Wireless-LAN-Karten ausgestattet sein, die den Standards IEEE802.11b/g entsprechen.

#### **Hinweise**

- Nicht bei allen Wireless-LAN-Geräten kann das Herstellen einer Verbindung zur Basisstation garantiert werden.
- Es ist auch möglich, zu bis zu 16 Wireless-LAN-Geräten eine Verbindung herzustellen, wenn Sie die Basisstation als Access-Point verwenden. In einigen Fällen verringert sich die

Kommunikationsgeschwindigkeit jedoch je nach Anzahl der verbundenen Geräte. So können Sie beispielsweise unter Umständen Videos nicht reibungslos senden oder empfangen, wenn andere Wireless-LAN-Geräte verbunden sind und mit der Basisstation kommunizieren.

#### **Konfigurieren des Computers**

Damit Sie vom Computer auf ein Wireless-LAN zugreifen können, benötigen Sie einen Computer mit einer integrierten Wireless-LAN-Funktion oder eine Wireless-LAN-Karte, die dem Standard IEEE802.11b/g entspricht. Außerdem müssen Sie am Computer Windows-

Umgebungseinstellungen, Einstellungen für die Internetverbindung und Einstellungen für die Funkverbindung vornehmen und diese an die Funkeinstellungen der Basisstation anpassen, so dass der Computer mit der Basisstation kommunizieren kann (@ [Seite 14\).](#page-13-3) Weitere Informationen dazu finden Sie im Benutzerhandbuch zu Ihrem Computer und in der Bedienungsanleitung zur Wireless-LAN-Karte.

### <span id="page-44-0"></span>**Weitere Einstellungen**

<span id="page-44-2"></span>Zu den weiteren Einstellungen, die Sie vornehmen können, zählen das Aktivieren von Sicherheitsfunktionen, Ändern des Kennworts und Aktualisieren der Software auf der Basisstation.

#### <span id="page-44-1"></span>**Zulassen, dass die Seite mit den Einstellungen jederzeit geöffnet werden kann (Sicherheitseinstellungen)**

Wenn Sie die Sicherheitsstufe auf "Niedrig" setzen, können Sie von einem Kabelnetzwerk auf die Seite [Einstellungen für Basisstation] zugreifen, auch wenn sich die Basisstation nicht im Konfigurationsmodus (SETUP MODE) befindet.

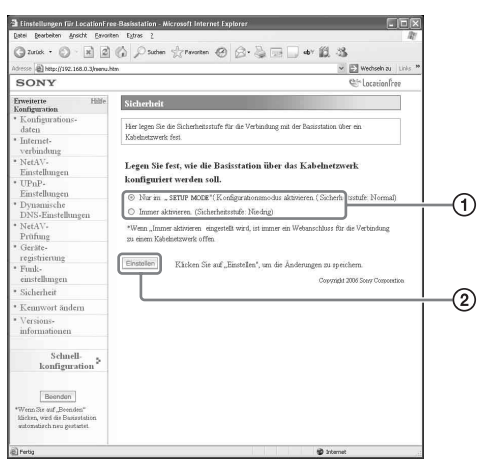

#### **Hinweis**

Die neuen Einstellungen treten in Kraft, wenn Sie die Basisstation neu starten oder auf [Beenden] klicken.

1 Sie können die Sicherheitsstufe auswählen, die gelten soll, wenn Basisstation und Computer über ein Kabelnetzwerk verbunden sind. Wenn Sie [Immer aktivieren. (Sicherheitsstufe: Niedrig)] auswählen, können Sie Einstellungen vornehmen, auch wenn sich die Basisstation nicht im Konfigurationsmodus (SETUP MODE)

befindet, weil der Web-Anschluss für das Kabelnetzwerk immer geöffnet ist. Werkseitig ist diese Option auf [Nur im Konfigurationsmodus ("SETUP MODE") aktivieren. (Sicherheitsstufe: Normal)] gesetzt.

2 Klicken Sie auf diese Schaltfläche, um die Änderungen zu speichern.

#### **Achtung**

- Wenn Sie die Sicherheitsstufe der Basisstation auf "Niedrig" setzen, ist Anschluss 80 der Basisstation im Kabelnetzwerk immer geöffnet, auch wenn sich die Basisstation nicht im Konfigurationsmodus (SETUP MODE) befindet.
- Wenn von seiten des Internets (WAN-Seite) eine Sicherheitsfunktion aktiviert ist, vergewissern Sie sich, dass sie auch Anschluss 80 einschließt, z. B. mit einer Firewall-Funktion auf dem Router.<sup>\*1</sup>
- Wenn vom Router keine Sicherheit gewährt wird, besteht die Gefahr, dass über Anschluss 80 von einem Unberechtigten vom Internet (WAN) aus auf die Basisstation zugegriffen wird. Um die Sicherheit der Basisstation zu gewährleisten, schlagen Sie unter ["Ändern des Kennworts" \(](#page-45-0)@ Seite 46) nach und ändern regelmäßig das Kennwort, damit sich keine Unberechtigten auf der Seite [Einstellungen für Basisstation] anmelden können.<sup>\*2</sup>
- Wenn sich ein Unberechtigter Zugriff verschafft und sich auf der Seite [Einstellungen für Basisstation] anmeldet, bestehen folgende Gefahren:\*3
	- Die Einstellungen für die Basisstation können geändert werden.
	- Der Unberechtigte kann ein LocationFree Gerät mithilfe der Einstellungen für die Basisstation anmelden und somit die mit der Basisstation verbundenen Geräte (z. B. Videowiedergabegeräte und DVD-Player) steuern und darauf verfügbare Inhalte anschauen.
	- \*1 Einzelheiten zu den Sicherheitsfunktionen des Routers erhalten Sie beim Hersteller des Routers.
	- \*2 Das Ändern des Kennworts stellt noch keine Garantie dar, dass sich kein Unberechtigter anmelden kann.
	- \*3 Sony Corporation übernimmt keine Haftung für mögliche Schäden, die auf das Vorgehen des Kunden zurückzuführen sind. Der Kunde übernimmt die persönliche Verantwortung für das Vornehmen dieser Einstellungen.

#### <span id="page-45-2"></span><span id="page-45-1"></span><span id="page-45-0"></span>**Ändern des Kennworts**

Sie können das Kennwort ändern, das zum Anmelden bei der Website der Basisstation erforderlich ist.

#### **Hinweis**

Wenn Sie das neue Kennwort vergessen, muss die Basisstation initialisiert werden, bevor Sie sich anmelden können.

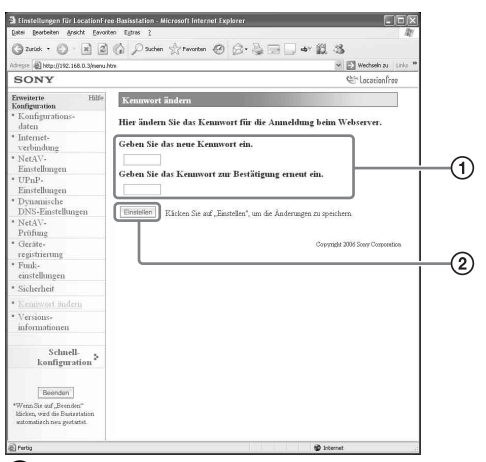

- 1 Geben Sie hier das neue Kennwort ein.
- 2 Klicken Sie auf diese Schaltfläche, um die Änderungen zu speichern.

#### <span id="page-46-1"></span><span id="page-46-0"></span>**Aktualisieren der Software auf der Basisstation (Versionsinformationen)**

Sie können die Version der Software auf der Basisstation anzeigen lassen. Sie können die Software auch aktualisieren, wenn eine neue Version herausgebracht wird.

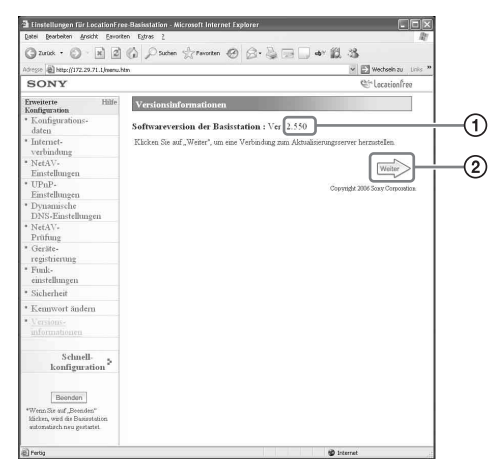

- 1 Hier wird die Version der Software auf der Basisstation angezeigt.
- 2 Klicken Sie hier, um die Software auf der Basisstation auf eine neuere Version zu aktualisieren.

Eine Seite zum Aktualisieren erscheint im rechten Fenster, wenn Sie auf diese Schaltfläche klicken.

Befolgen Sie die Anweisungen auf dem Bildschirm, um die Aktualisierung abzuschließen.

#### **Hinweise**

- Schalten Sie die Basisstation und den Computer nicht aus, schließen Sie nicht den Webbrowser und führen Sie keine anderen Funktionen aus, solange die Software auf der Basisstation auf eine neuere Version aktualisiert wird.
- Sie können kein Gerät registrieren und die NetAV-Funktion nicht verwenden, solange die Software auf der Basisstation auf eine neuere Version aktualisiert wird. Außerdem können Sie während der Aktualisierung keine Änderungen an den Einstellungen für die Basisstation vornehmen.
- Die Basisstation wird automatisch neu gestartet, wenn die Aktualisierung beendet ist.
- Die neuesten Informationen zur Software finden Sie auf unserer Website (http://www.sony.net/Products/ LocationFree/support/).

# <span id="page-47-0"></span>**Sonstiges**

# <span id="page-47-2"></span><span id="page-47-1"></span>**Die Selbstdiagnoseanzeige**

Wenn beim Betrieb ein Fehler auftritt, macht Sie die POWER-Anzeige an der Vorderseite der Basisstation auf das Problem aufmerksam. In der folgenden Tabelle finden Sie eine Problembeschreibung und mögliche Lösungen. Wenn sich das Problem nicht beheben lässt, wenden Sie sich bitte an das Sony Kunden Informations Zentrum.

#### **Selbstdiagnoseanzeige**

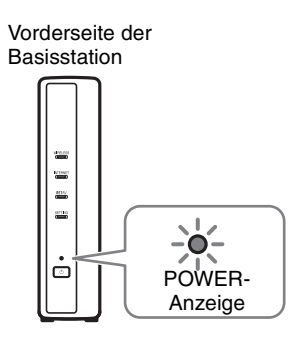

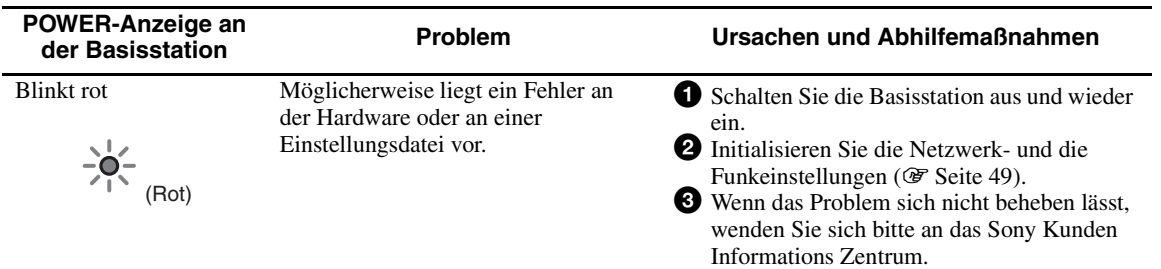

### <span id="page-48-3"></span><span id="page-48-2"></span><span id="page-48-0"></span>**Initialisieren der Basisstation**

Wenn Sie die Basisstation initialisieren, werden alle Einstellungen auf die werkseitigen Werte zurückgesetzt.

**1** Schalten Sie die Basisstation aus.

**2** Halten Sie den BASE STATION RESET-

<span id="page-48-4"></span>Knopf an der Rückseite der Basisstation gedrückt und schalten Sie die Basisstation mit POWER ein. Halten Sie den BASE STATION RESET-Knopf gedrückt, bis die NETAV-Anzeige an

der Vorderseite der Basisstation rot leuchtet.

<span id="page-48-1"></span>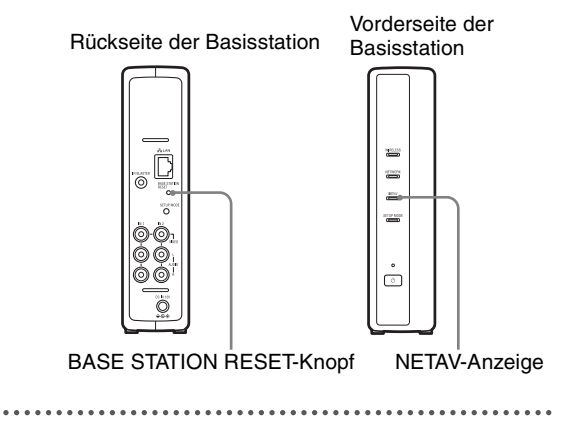

## <span id="page-49-2"></span><span id="page-49-0"></span>**Störungsbehebung**

Wenn beim Betrieb ein Fehler auftritt, schlagen Sie die Informationen in diesem Abschnitt nach. Wenn sich das Problem nicht beheben lässt, wenden Sie sich an das Sony Kunden Informations Zentrum (@ EUROPEAN GUARANTEE INFORMATION DOCUMENT) (separates Dokument). Weitere Supportinformationen finden Sie außerdem auf der LocationFree Support-Website unter http://www.sony.net/Products/LocationFree/support/.

#### **Installation der LocationFree Player-Software**

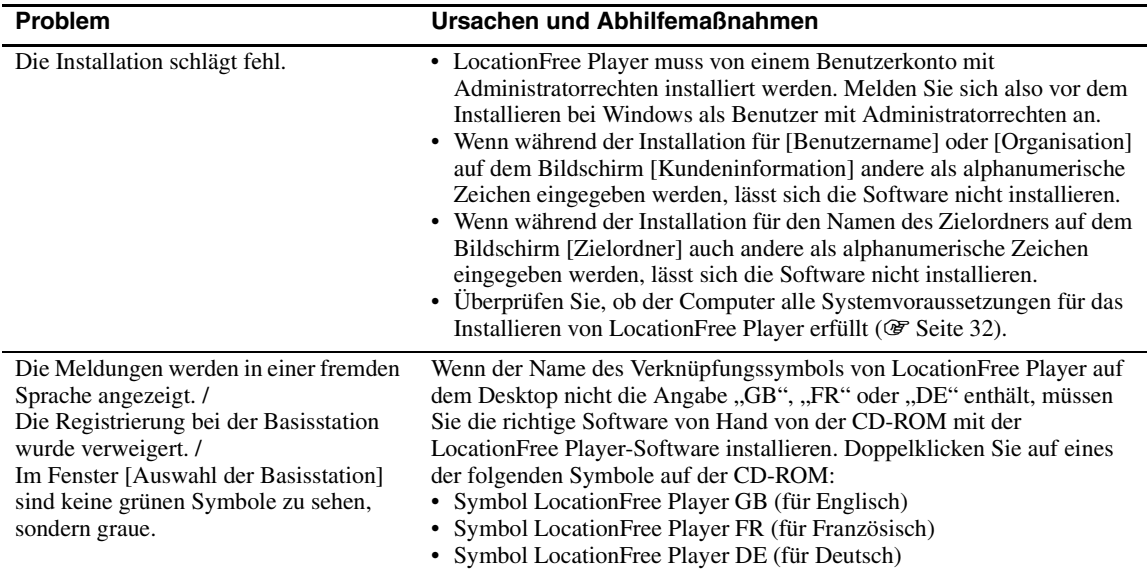

#### <span id="page-49-1"></span>**Basisstation**

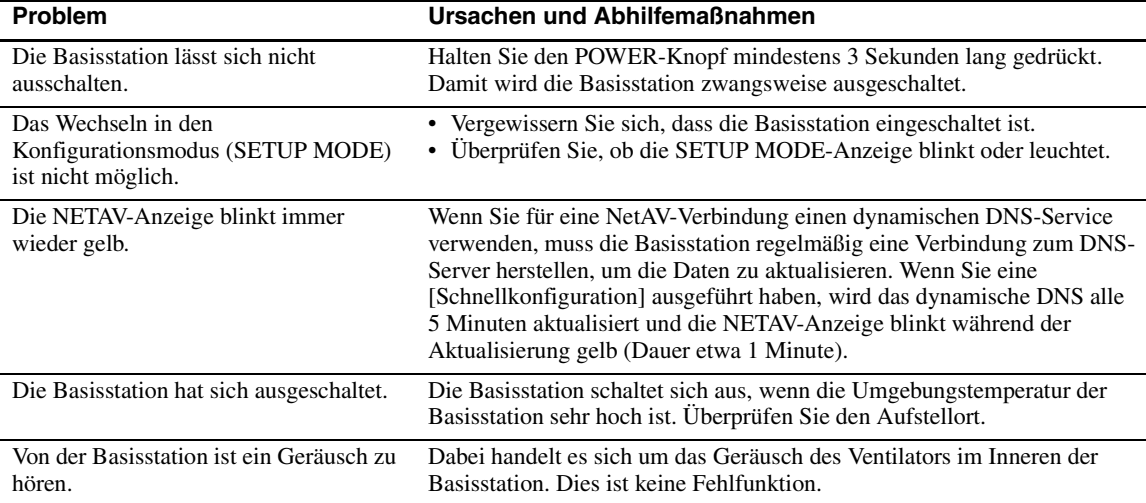

<span id="page-50-0"></span>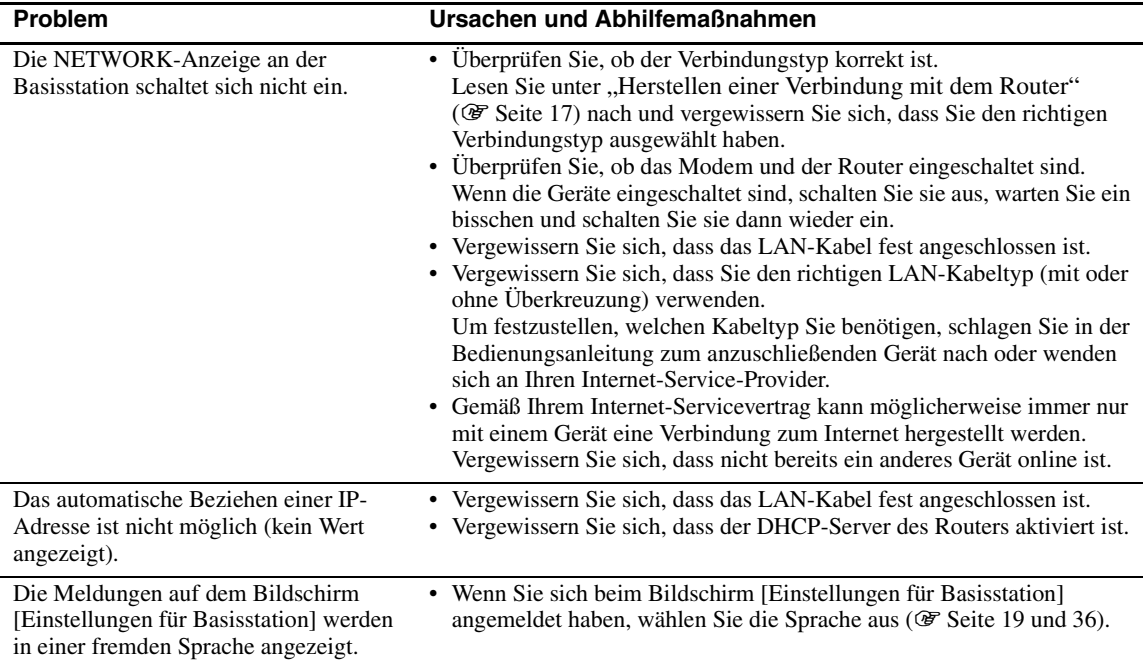

### **LocationFree Player**

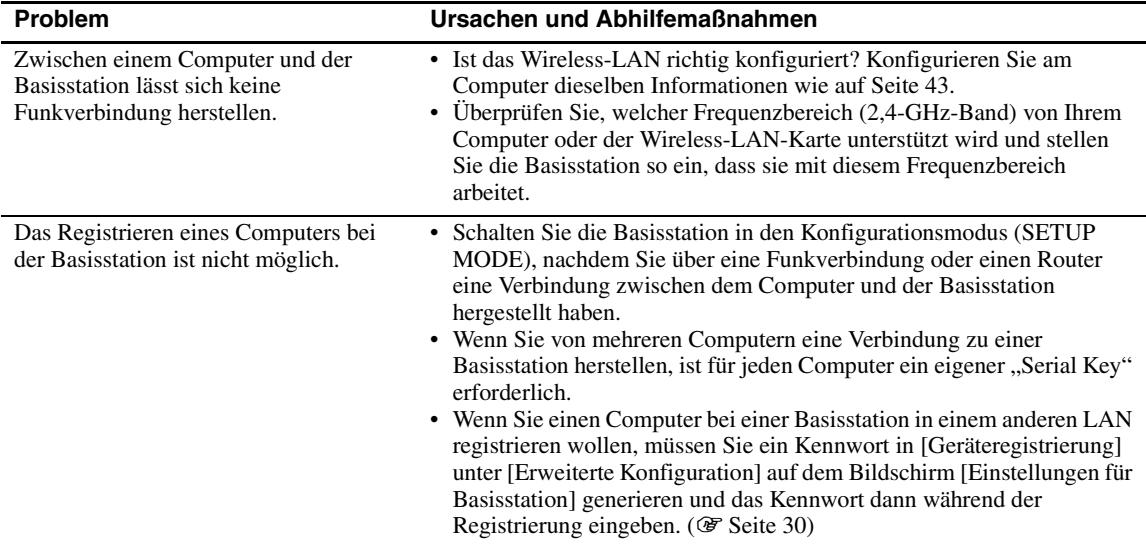

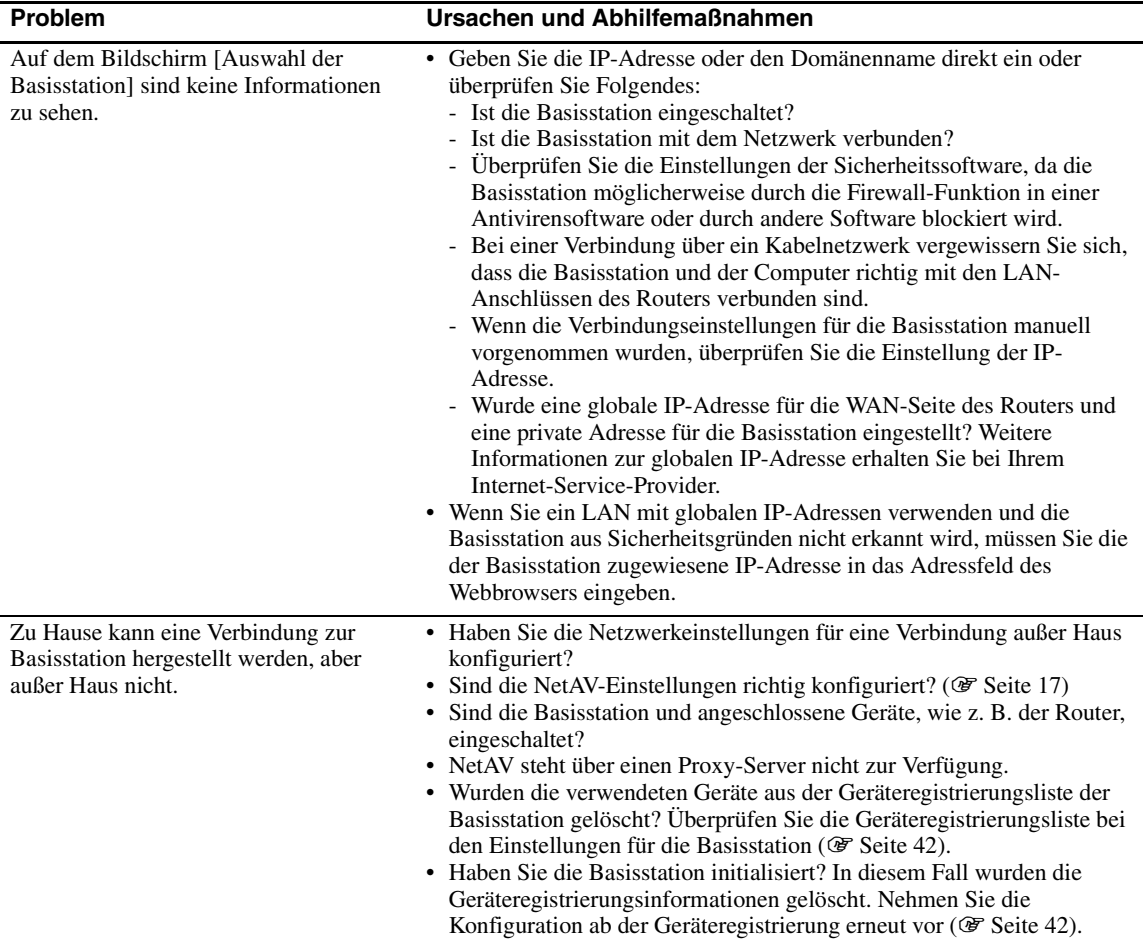

### **Video**

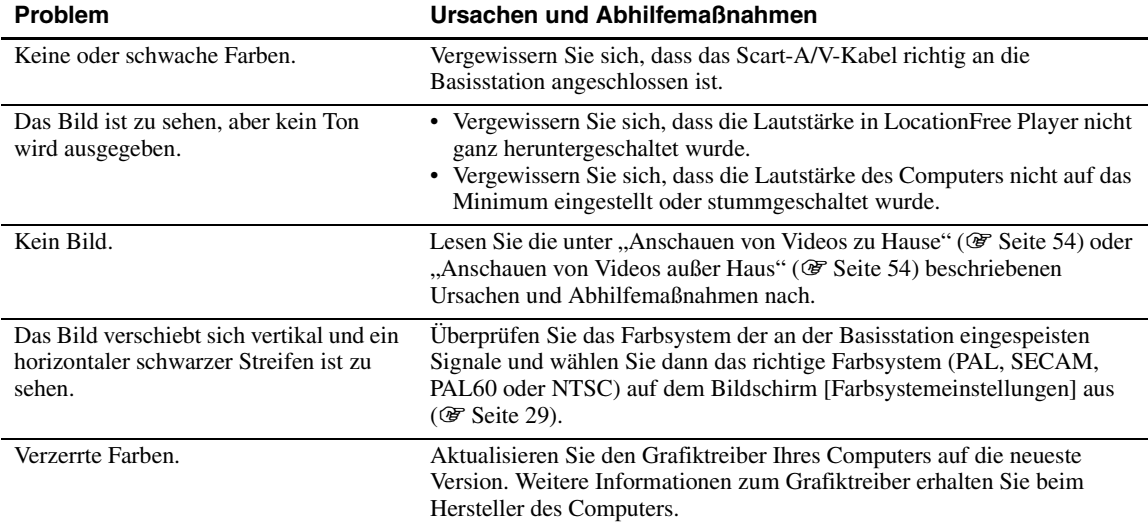

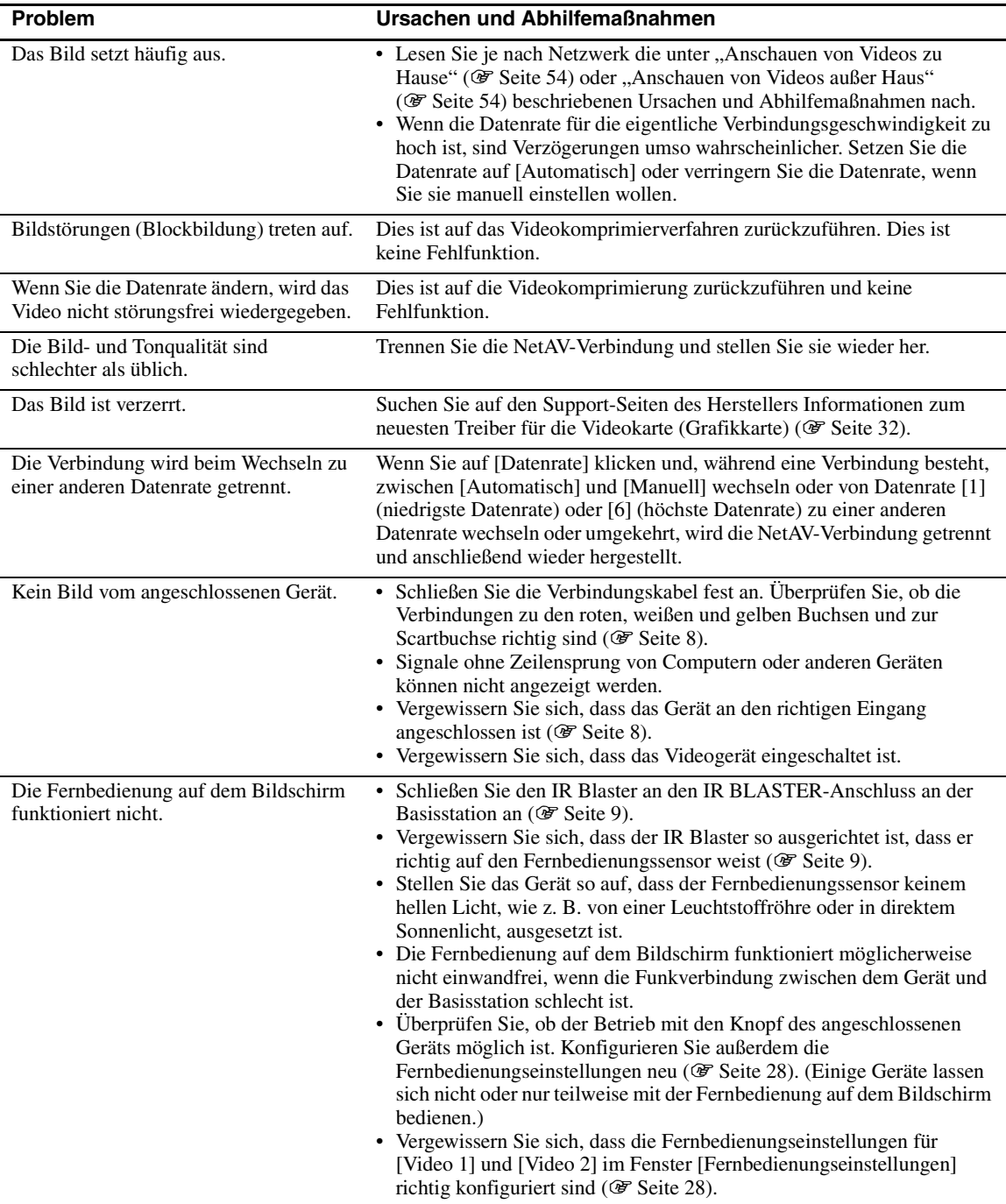

#### <span id="page-53-0"></span>**Anschauen von Videos zu Hause**

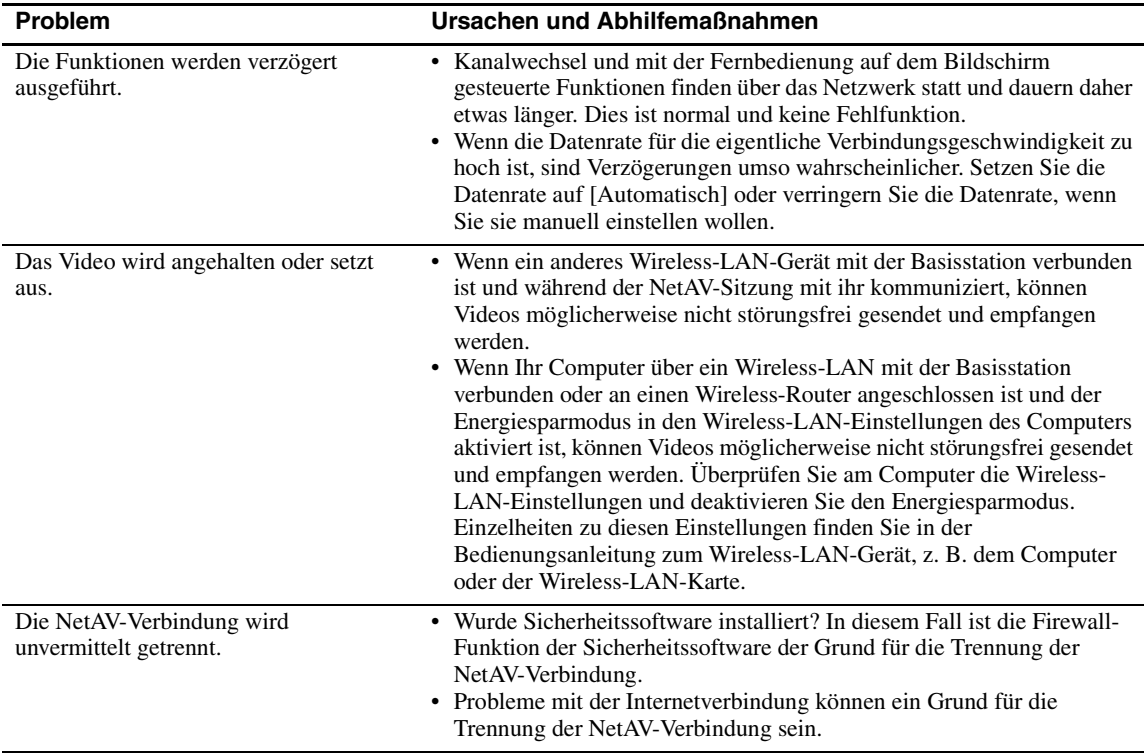

#### <span id="page-53-1"></span>**Anschauen von Videos außer Haus**

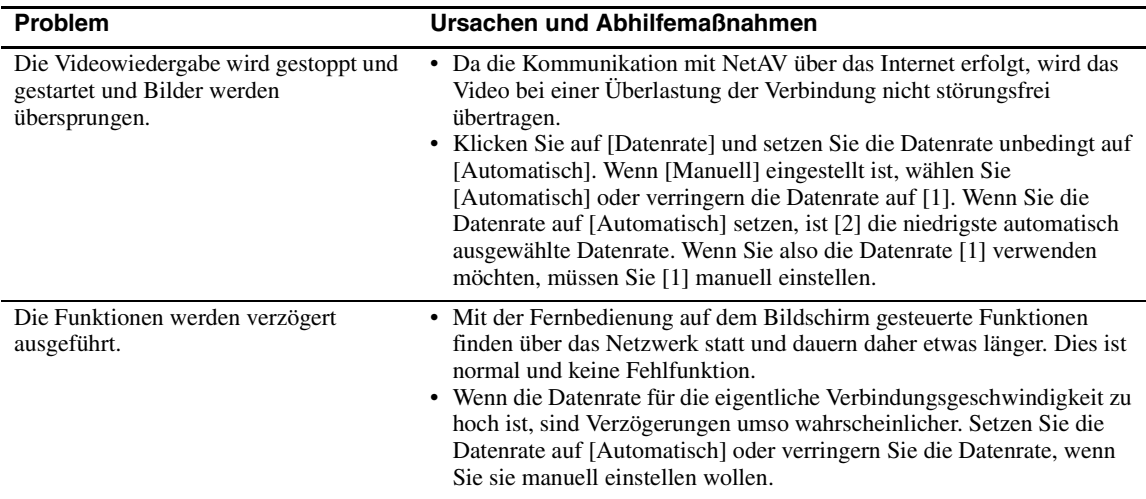

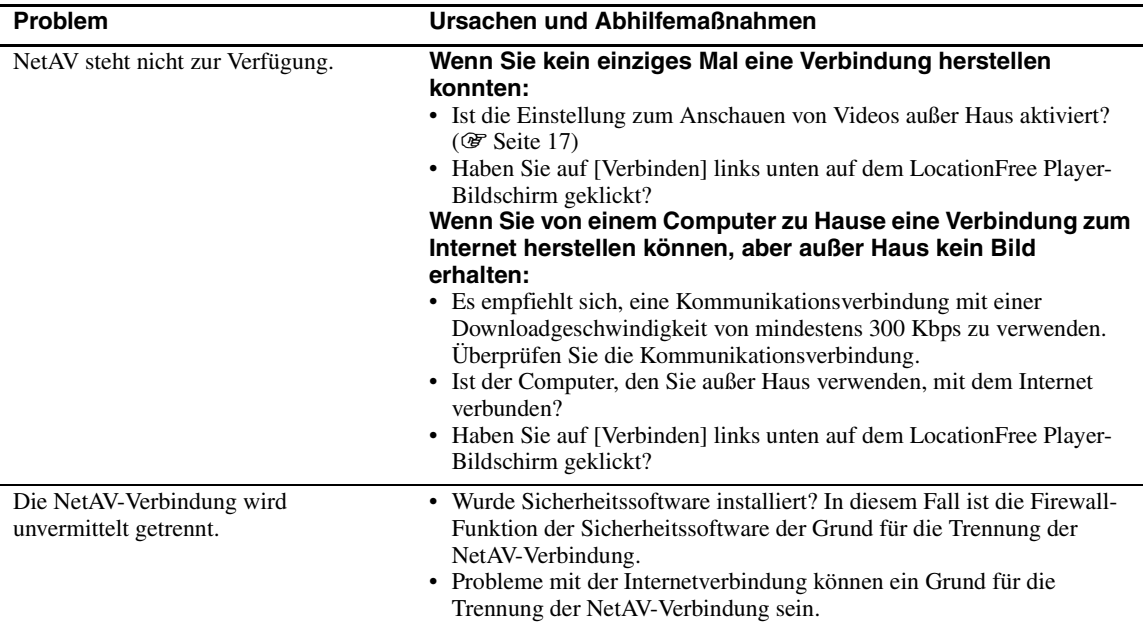

### **Einstellungen für die Basisstation**

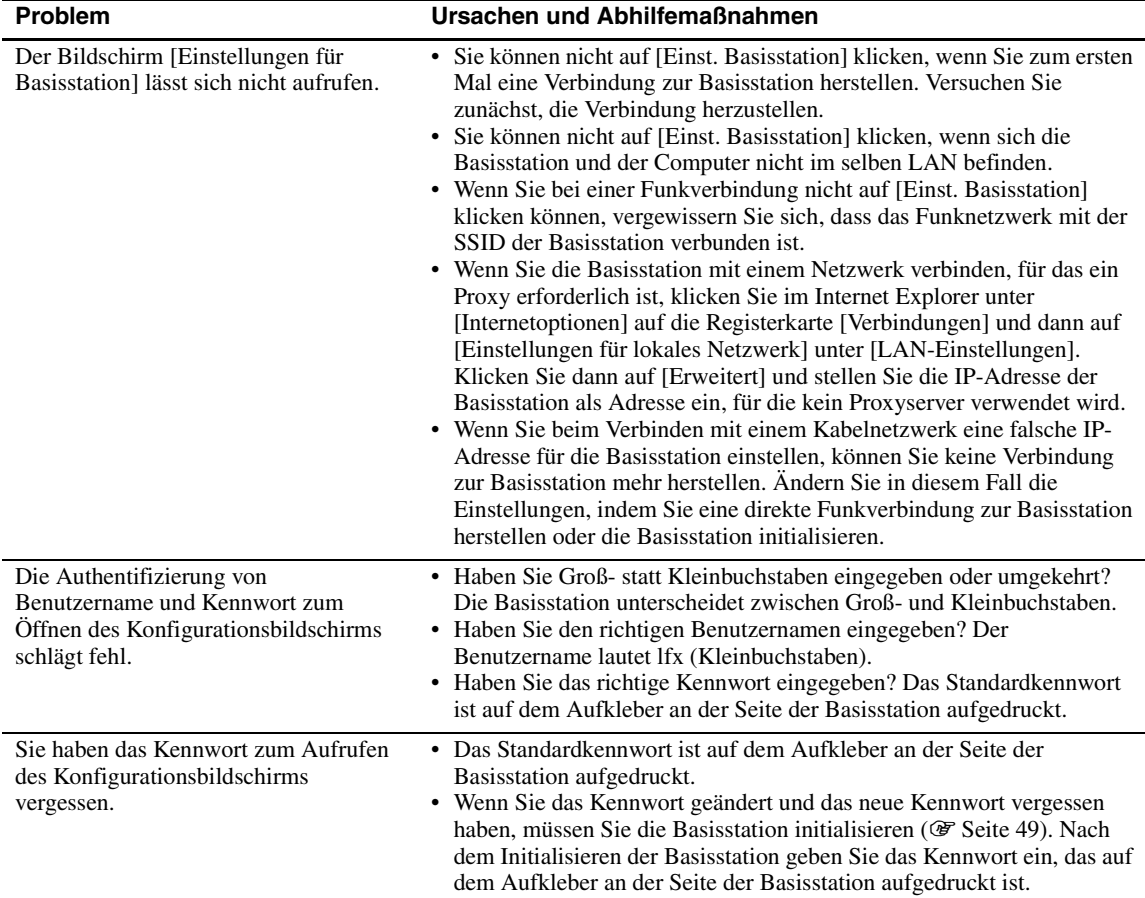

#### **Schnellkonfiguration**

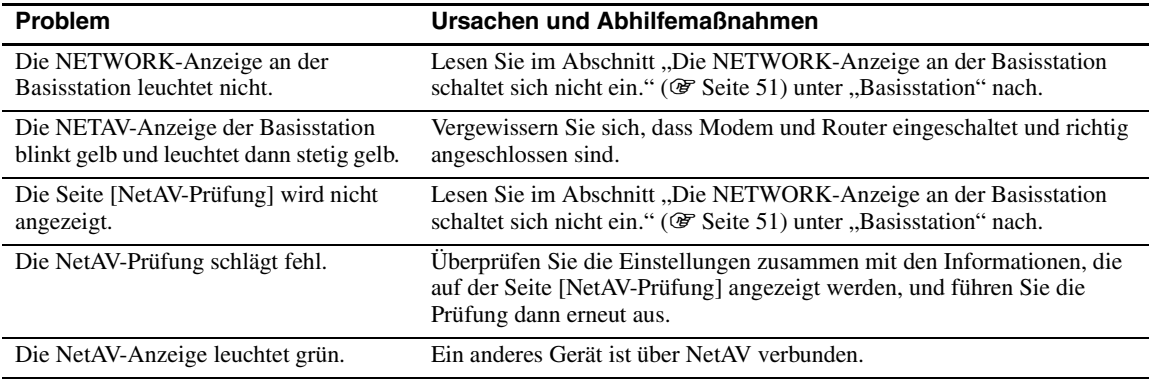

#### **Erweiterte Konfiguration**

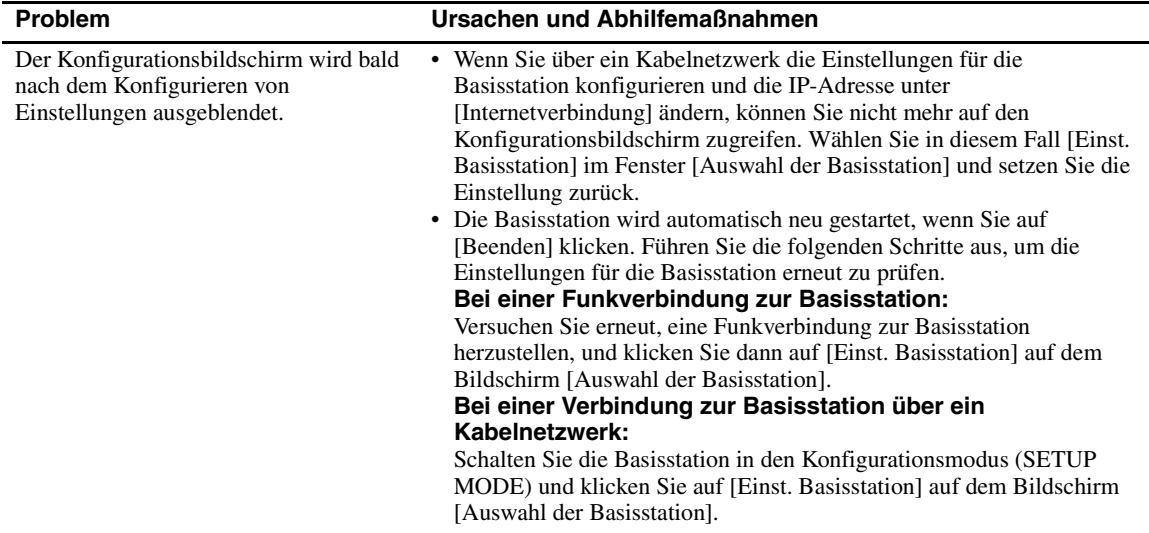

• Bei Fragen zu Internetverbindungen wenden Sie sich an Ihren Internet-Service-Provider (ISP) oder die Kabelfernsehgesellschaft.

• LocationFree Support-Website: http://www.sony.net/Products/LocationFree/support/

## <span id="page-56-0"></span>**Technische Daten**

#### **System**

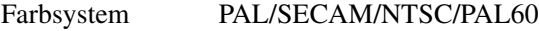

#### **VIDEOEINGANG 1/2**

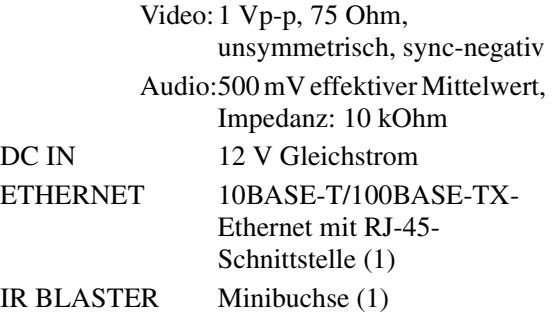

#### **Netzteil (AC-LX1B)**

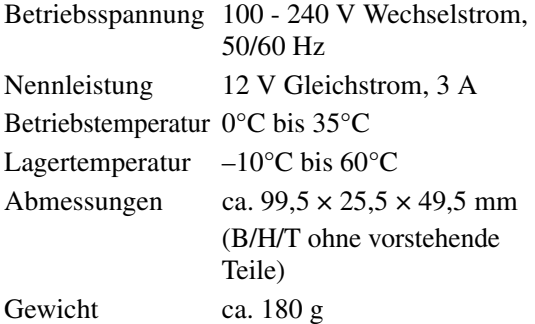

#### **Allgemeines**

Leistungsaufnahme

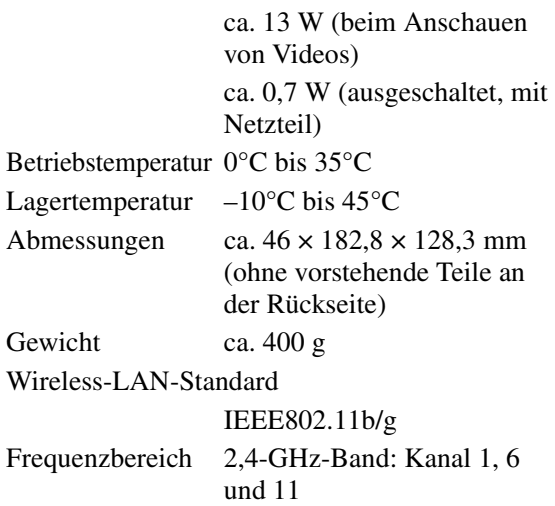

<span id="page-56-1"></span>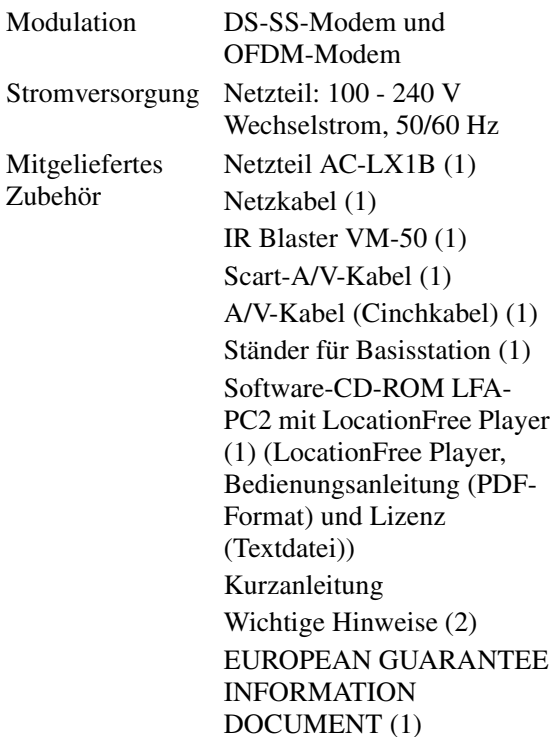

#### **Sonderzubehör**

LocationFree Player LFA-PC2 IR Blaster VM-50 Kopfhöreradapter PC-232S

Beachten Sie, dass das Zubehör unter Umständen nicht sofort zur Verfügung steht und dass die Produktion des Zubehörs jederzeit eingestellt werden kann.

Änderungen, die dem technischen Fortschritt dienen, bleiben vorbehalten.

# <span id="page-57-0"></span>**Index**

#### **A**

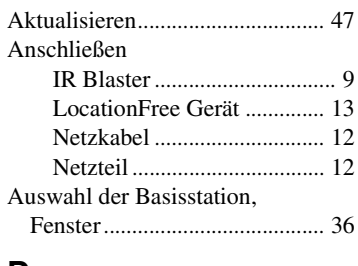

#### **D**

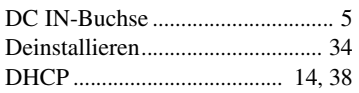

#### **E**

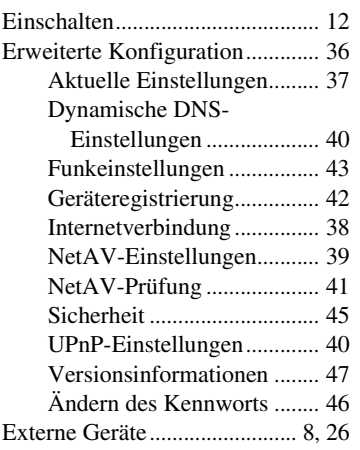

#### **F**

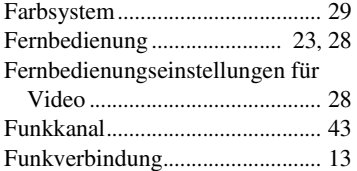

#### **I**

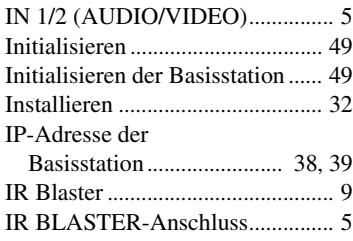

#### **K**

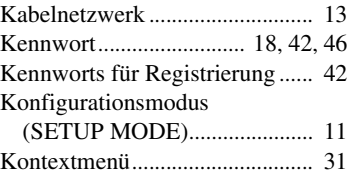

#### **L**

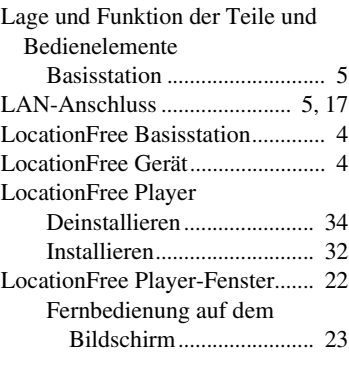

#### **M**

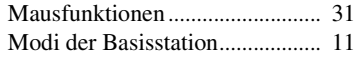

#### **N**

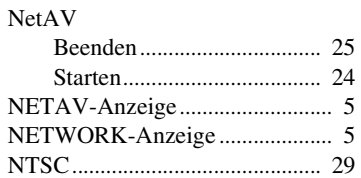

#### **P**

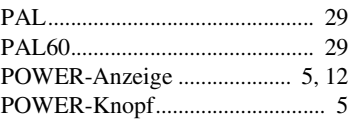

#### **R**

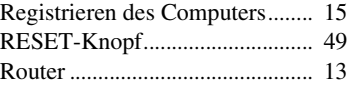

#### **S**

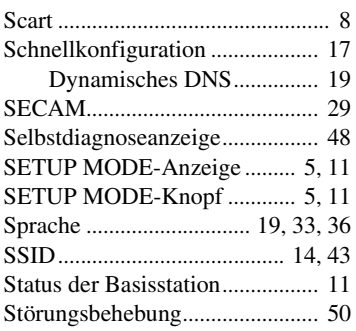

### **T**

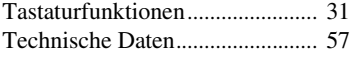

#### **V**

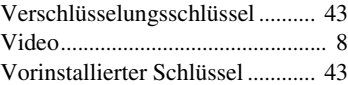

#### **W**

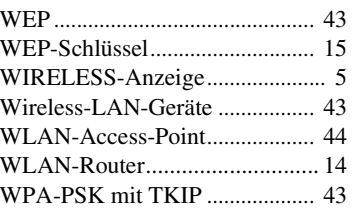

### **Ö**

Öffentlicher Internetzugang........ [17](#page-16-7)

#### **Ü**

Übersicht über die Fernbedienung auf dem Bildschirm ................. [23](#page-22-2)

### <span id="page-58-0"></span>**Markenzeichen**

- LocationFree ist ein Markenzeichen der Sony Corporation.
- 3ivx ist MPEG-4-Audio- und Videokomprimierungstechnologie von 3ivx Technologies.
- Copyright© 3ivx Technologies Pty. Ltd., 1999-2006. Alle Rechte vorbehalten. 3ivx ist ein internationales Markenzeichen.
- Microsoft und Windows sind eingetragene Markenzeichen der Microsoft Corporation in den USA und anderen Ländern.
- In dieser Anleitung wird Microsoft® Windows® 2000 Professional als Windows 2000 bezeichnet.
- In dieser Anleitung werden Microsoft® Windows® XP Home Edition und Microsoft® Windows® XP Professional als Windows XP bezeichnet.
- Pentium ist ein eingetragenes Markenzeichen der Intel Corporation.
- Alle anderen in dieser Anleitung erwähnten Firmen- und Produktnamen können Markenzeichen oder eingetragene Markenzeichen der jeweiligen Unternehmen sein. In dieser Anleitung sind die Produkte nicht mit ™ bzw. ® gekennzeichnet.

#### **LocationFree Website** http://www.sony.net/Products/LocationFree/support/